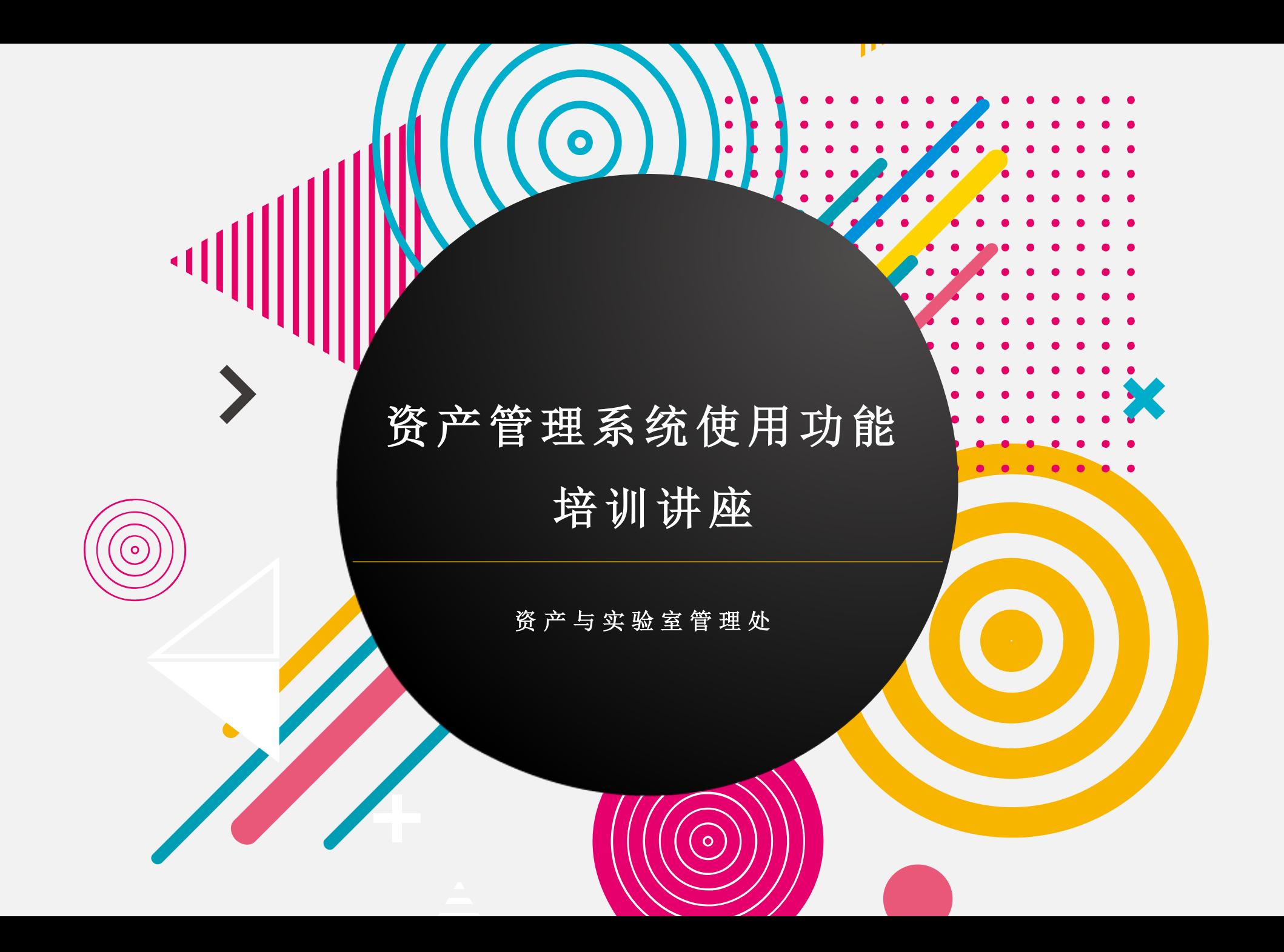

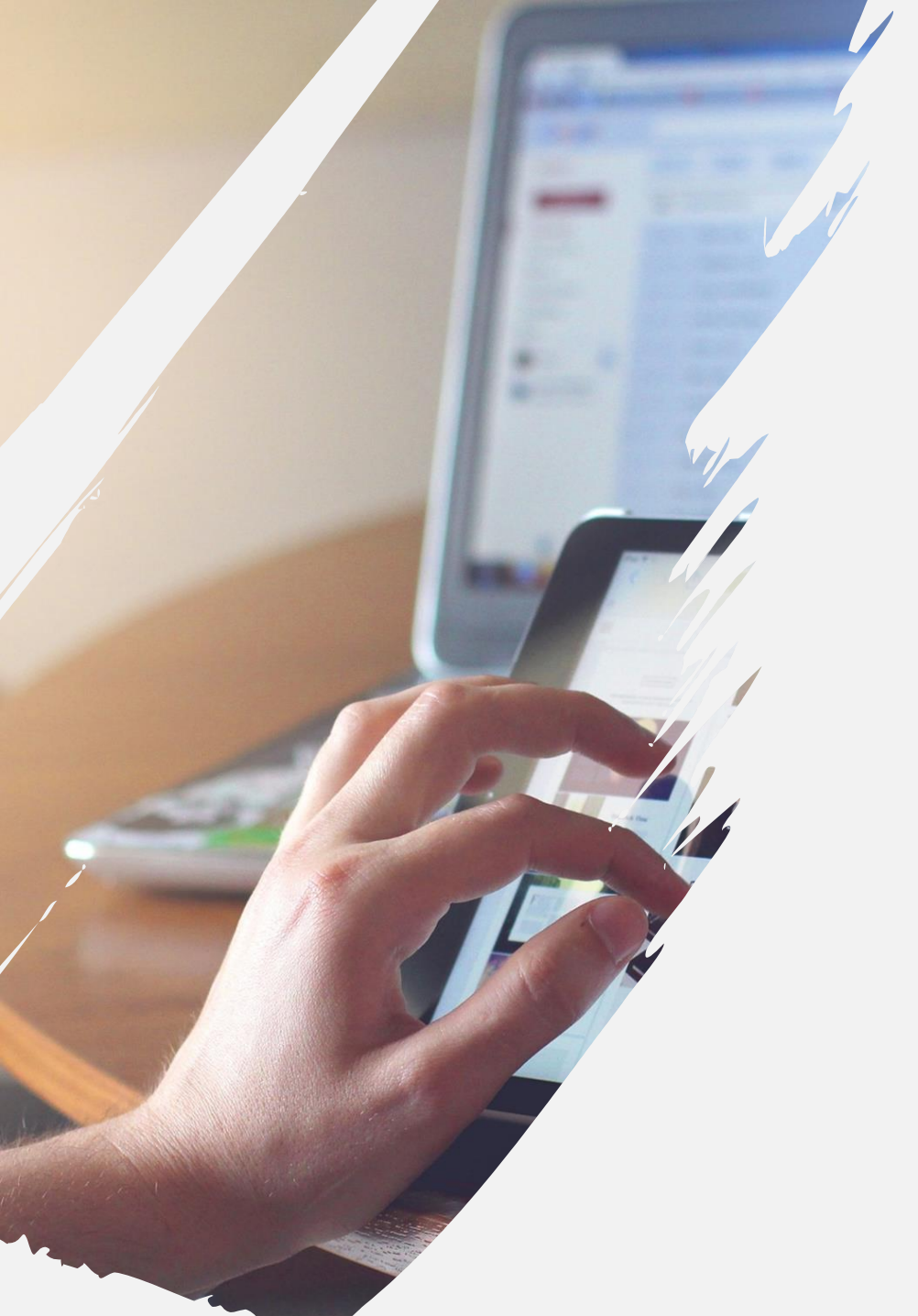

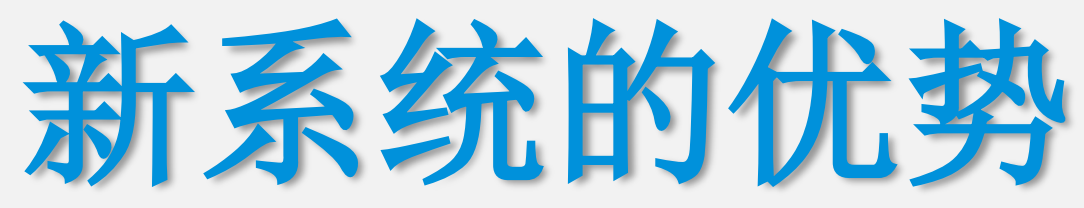

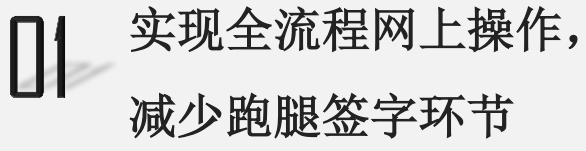

实现多功能网上查询, ■ 2 买地多功能网<br>■ 提高查询效率

 $\begin{bmatrix} 1 & 1 & 0 \ 0 & \text{if } 0 & \text{if } 0 \end{bmatrix}$ 档案管理 待办事项提示,方便 ■ 04 特办事项<br>無作使用

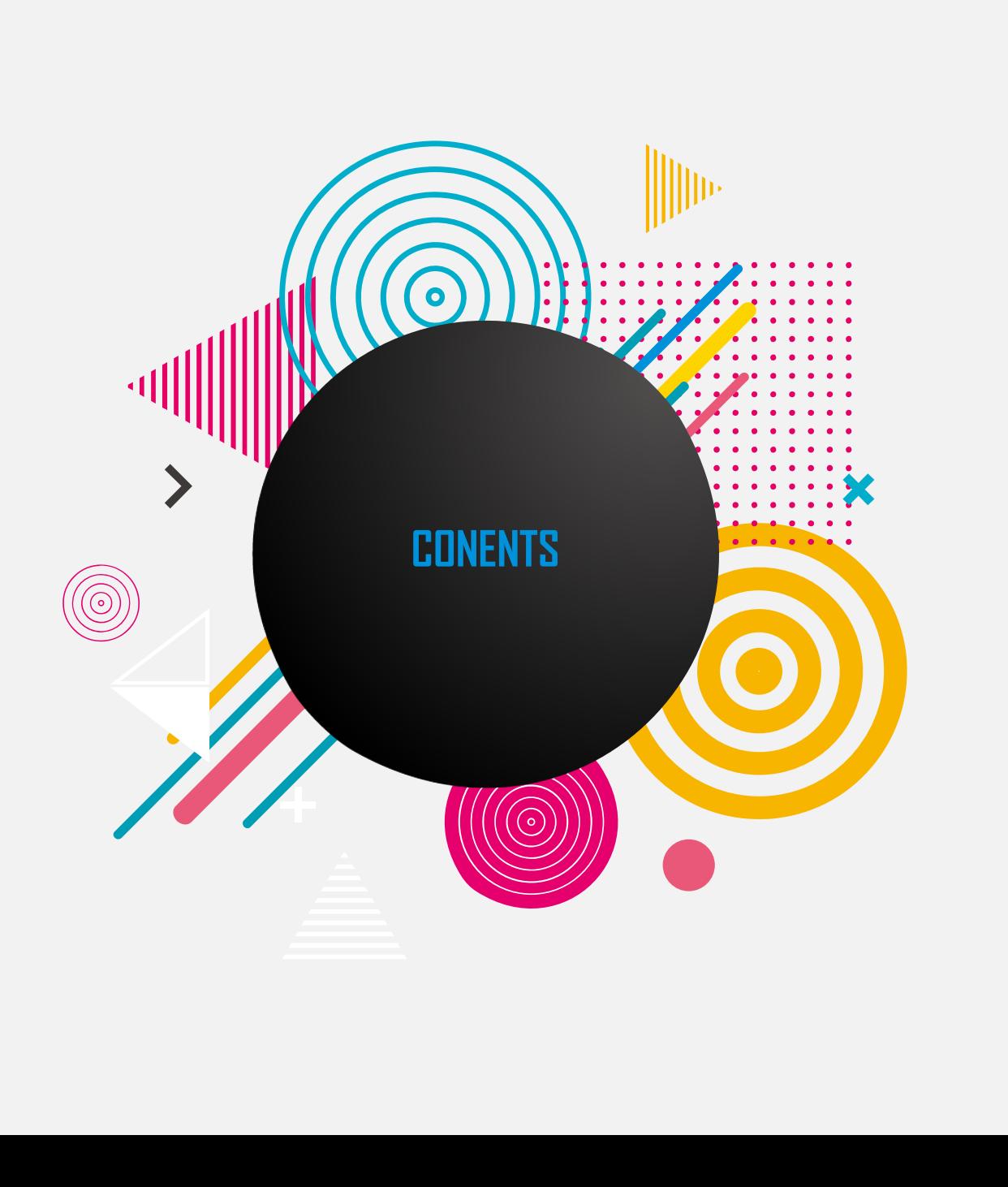

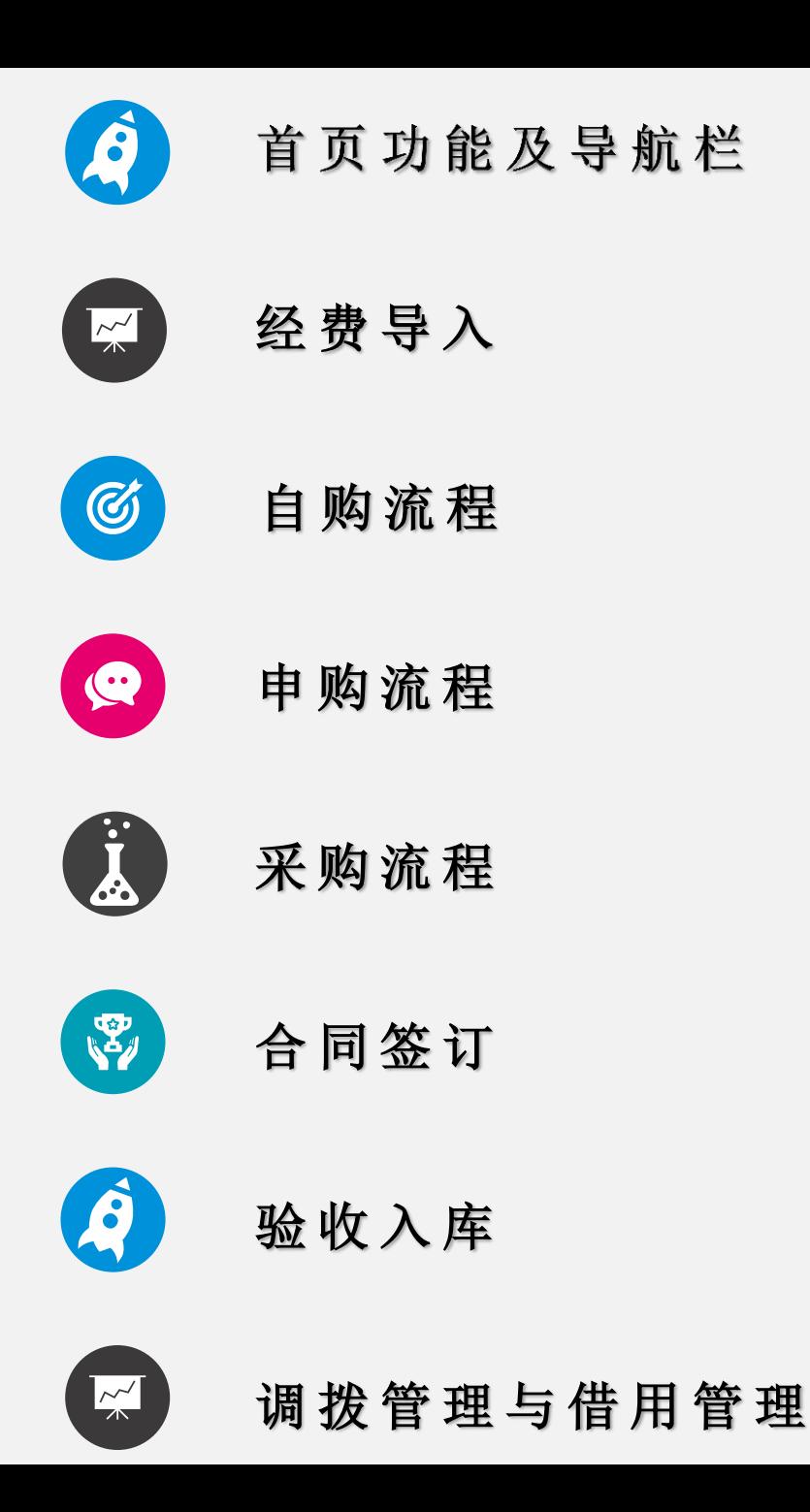

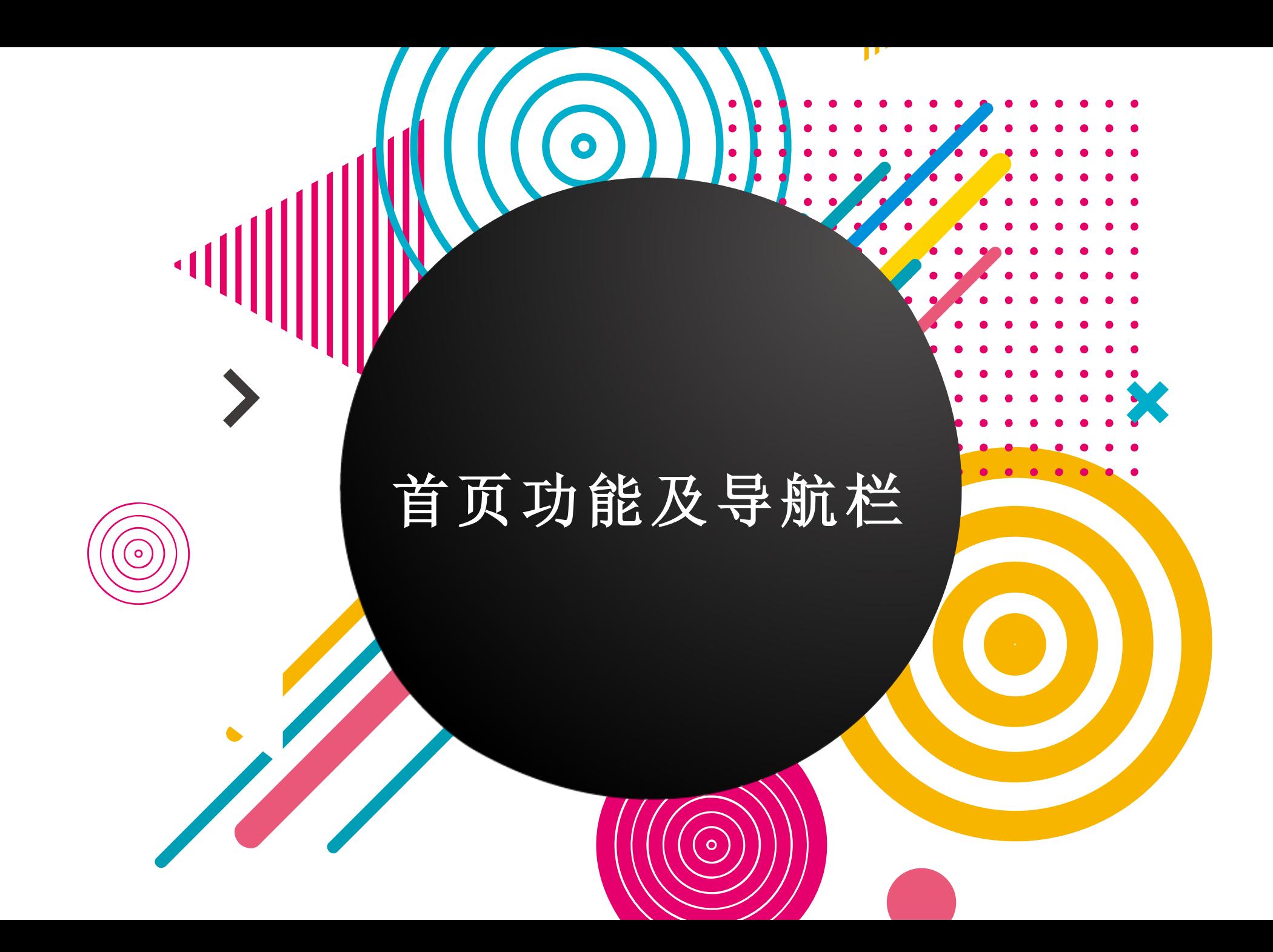

#### 首 页 功 能 及 导 航 栏

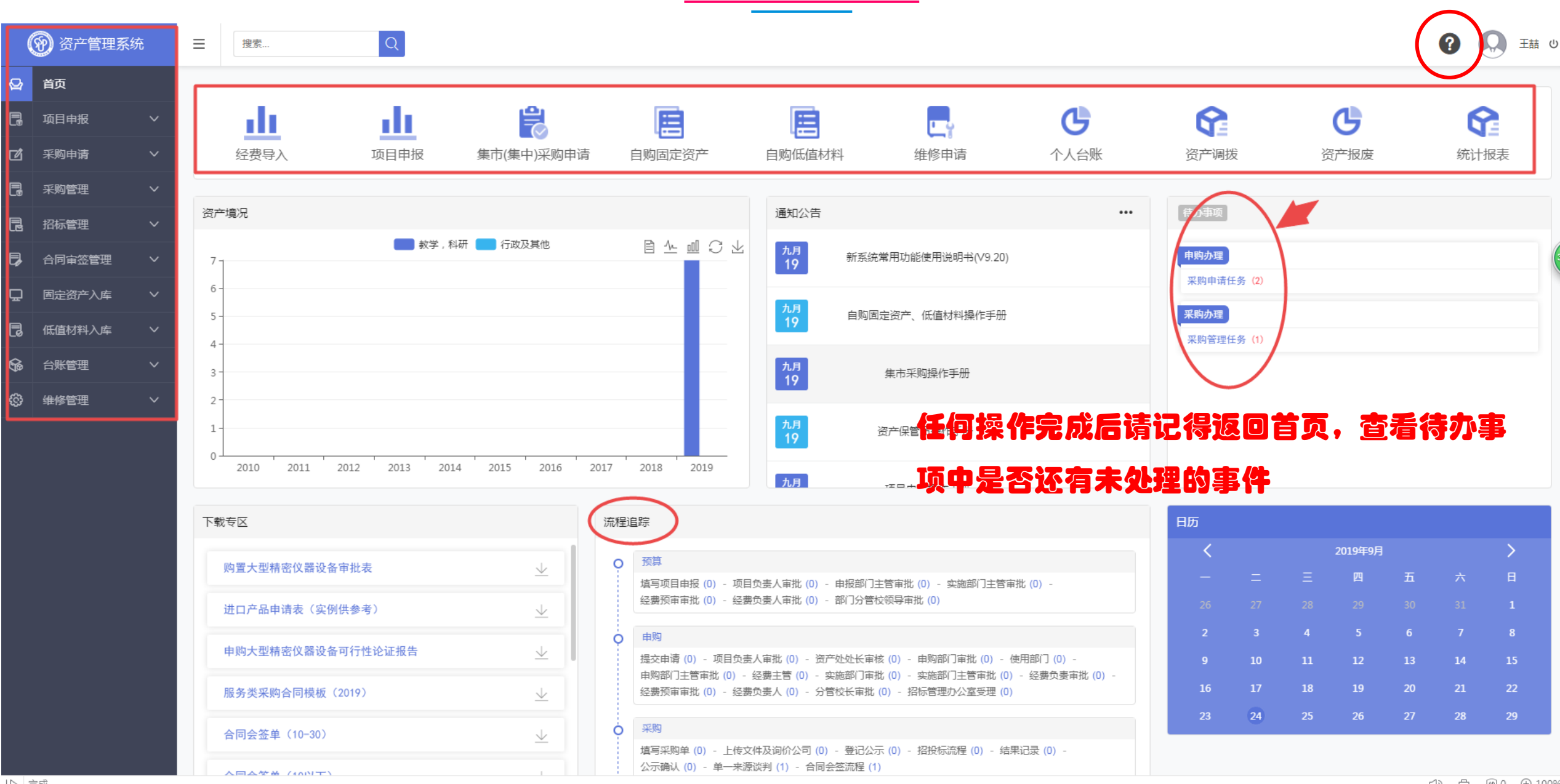

<sup>|▷</sup> 完成

<D) 由 HDO + 0.100%

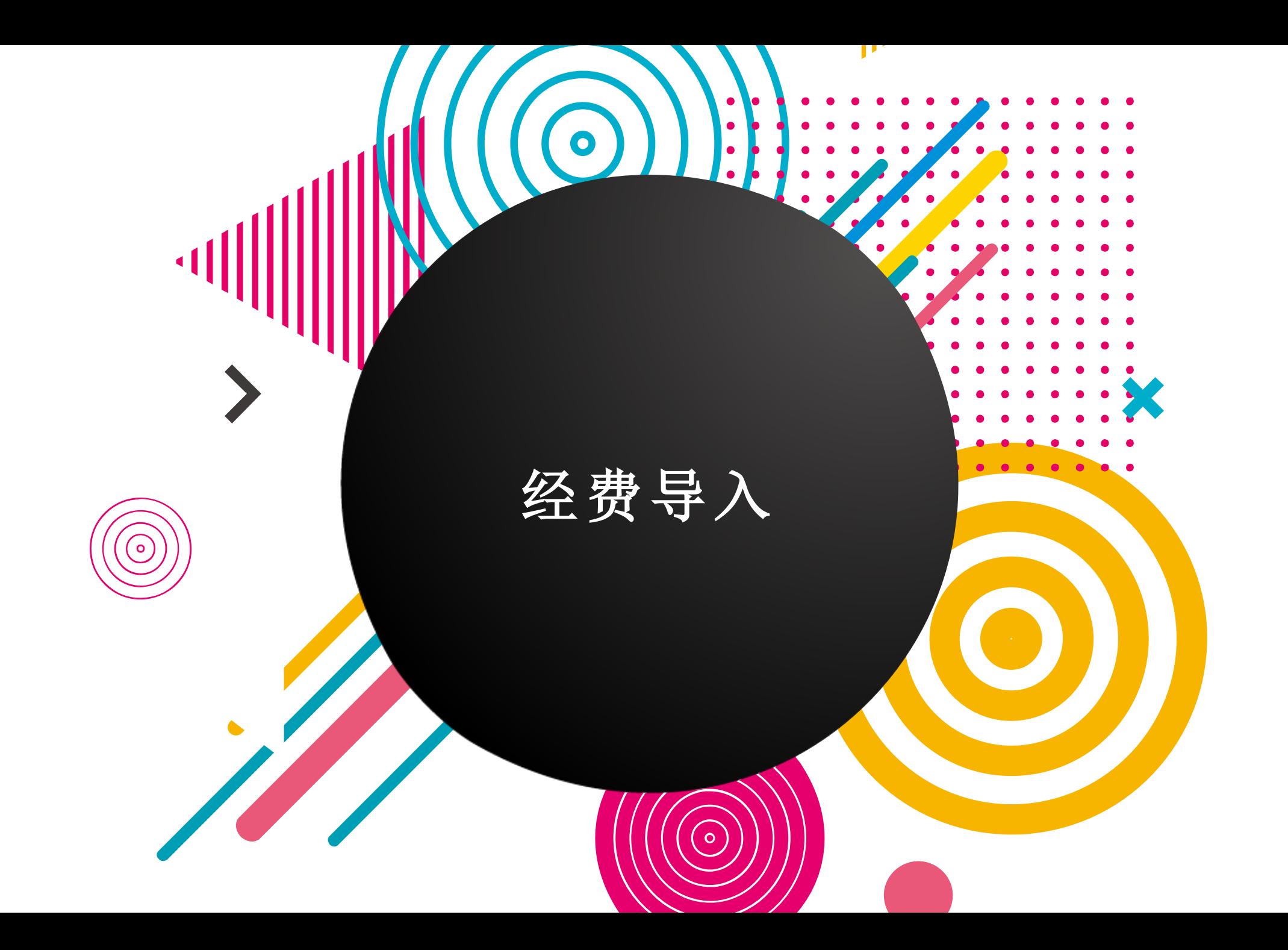

#### 经费导入

 $\overline{\phantom{0}}$ 

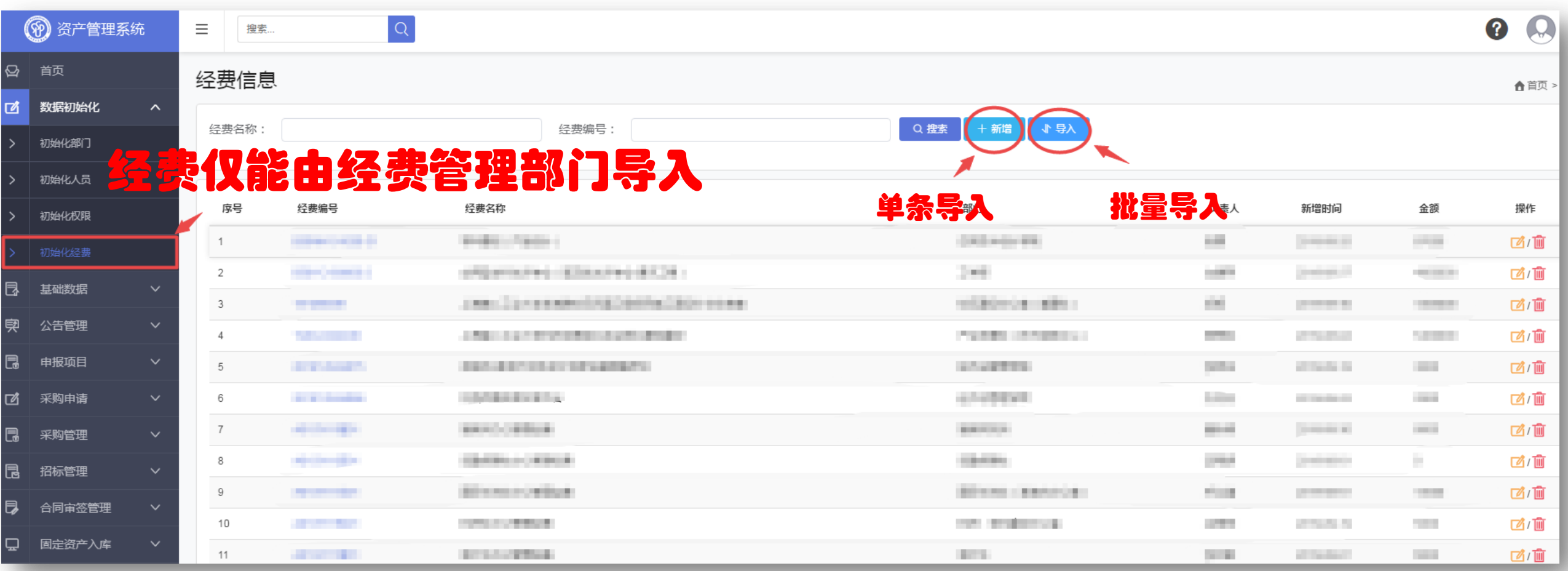

#### 经费导入

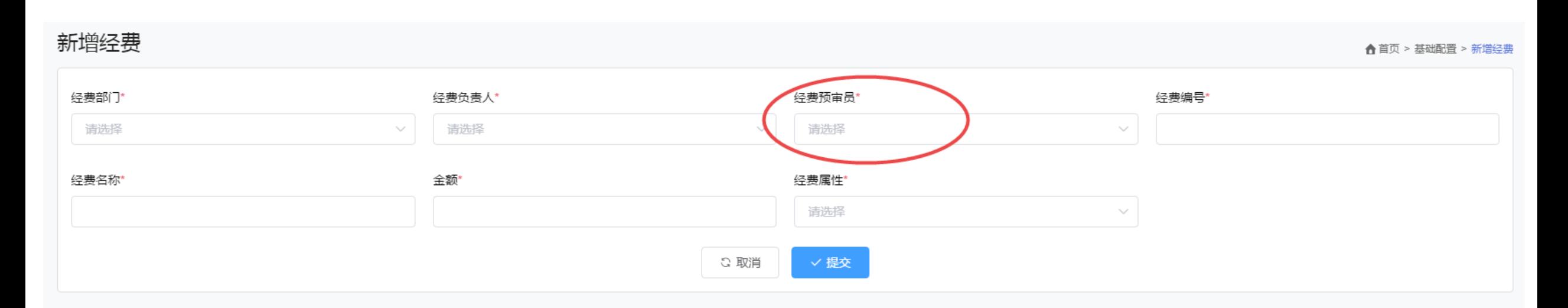

- 经费预审员:经费管理部门主管审核前的审核人员,应由经费管理部门主管指派
- 经费预审员可以与经费负责人、项目负责人是同一人
- 经费预审员后续会在"项目申报"、"项目采购"、自购流程中进行审批
- 经费部门:经费管理部门
- 经费负责人:经费管理部门主管

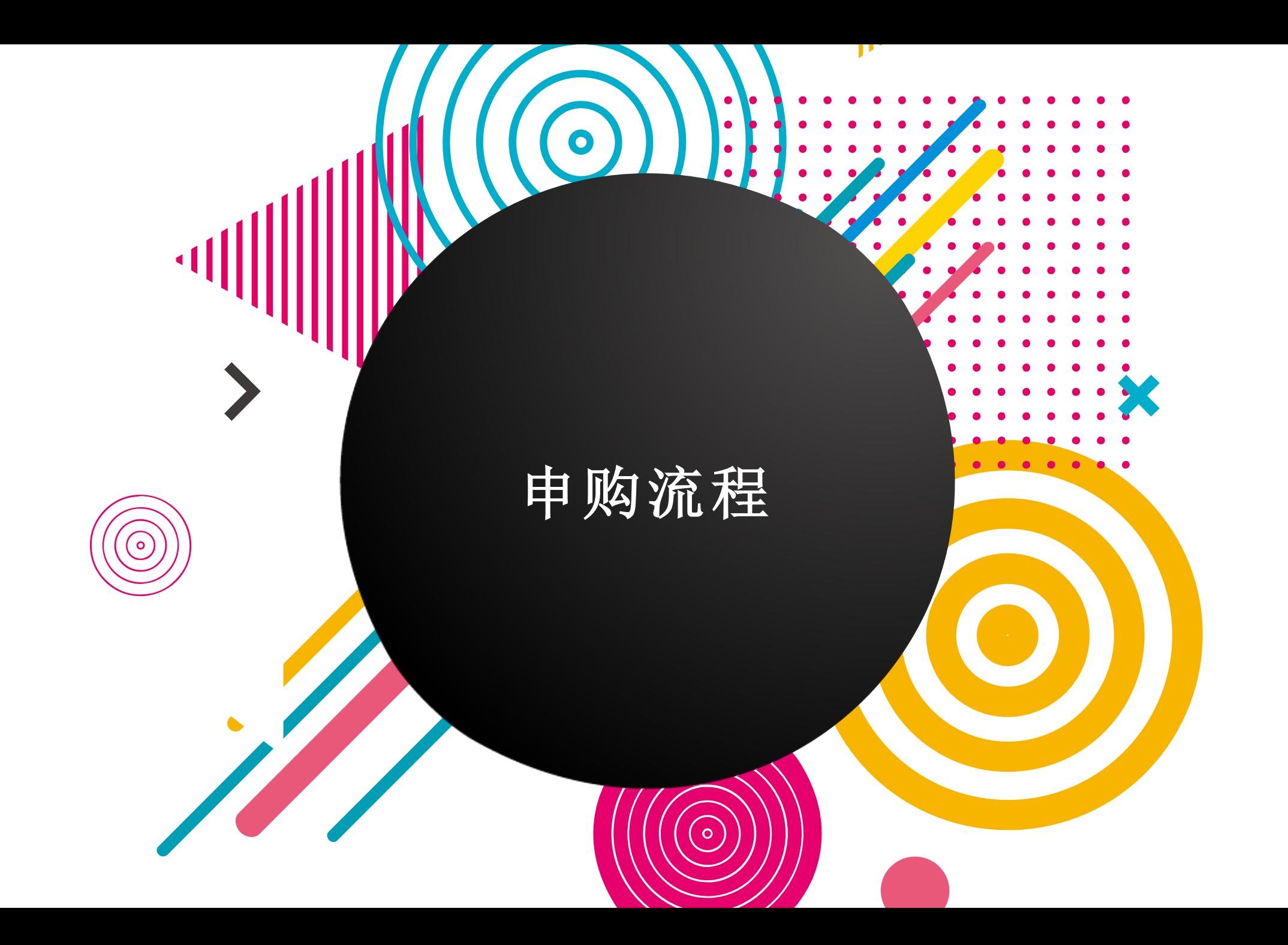

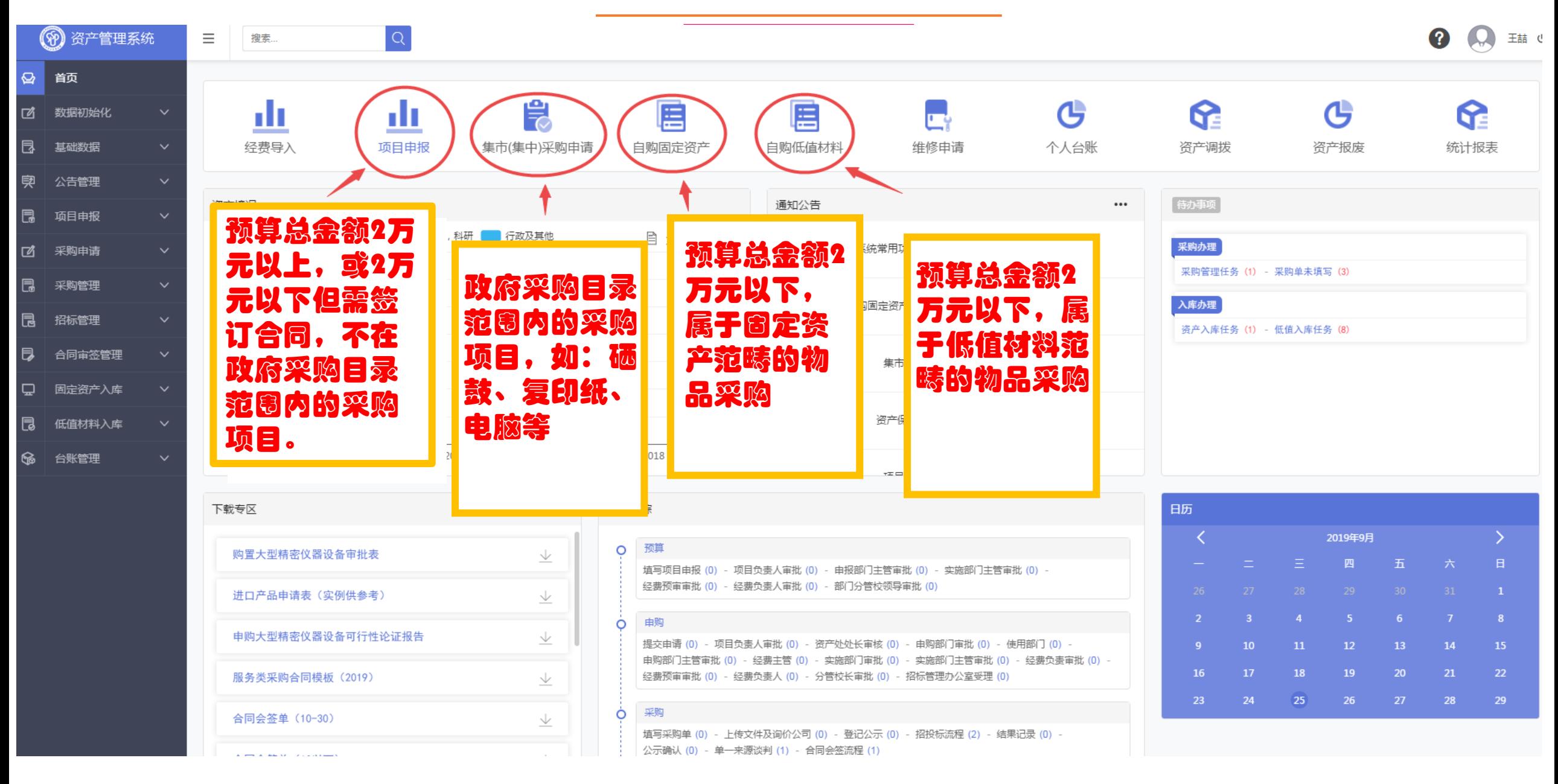

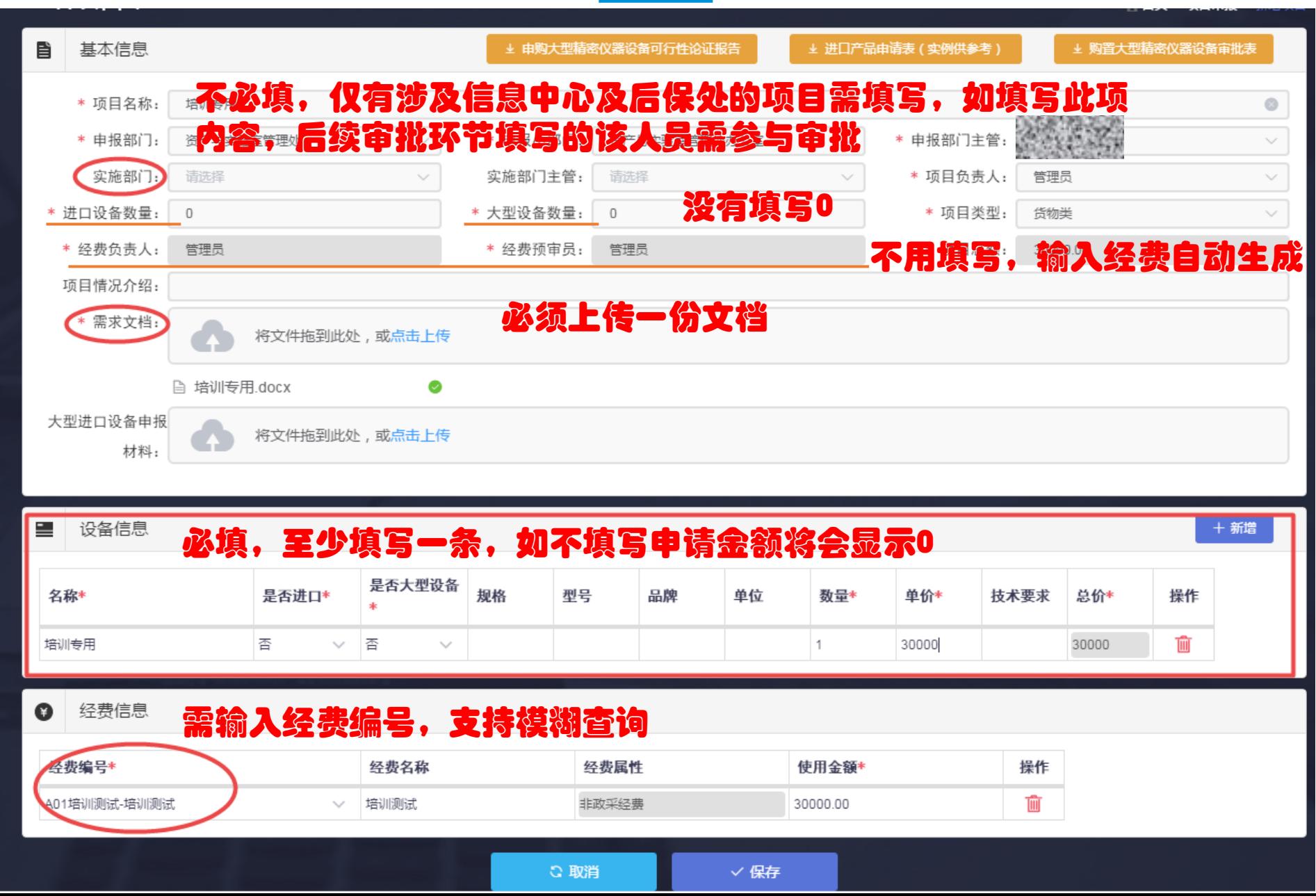

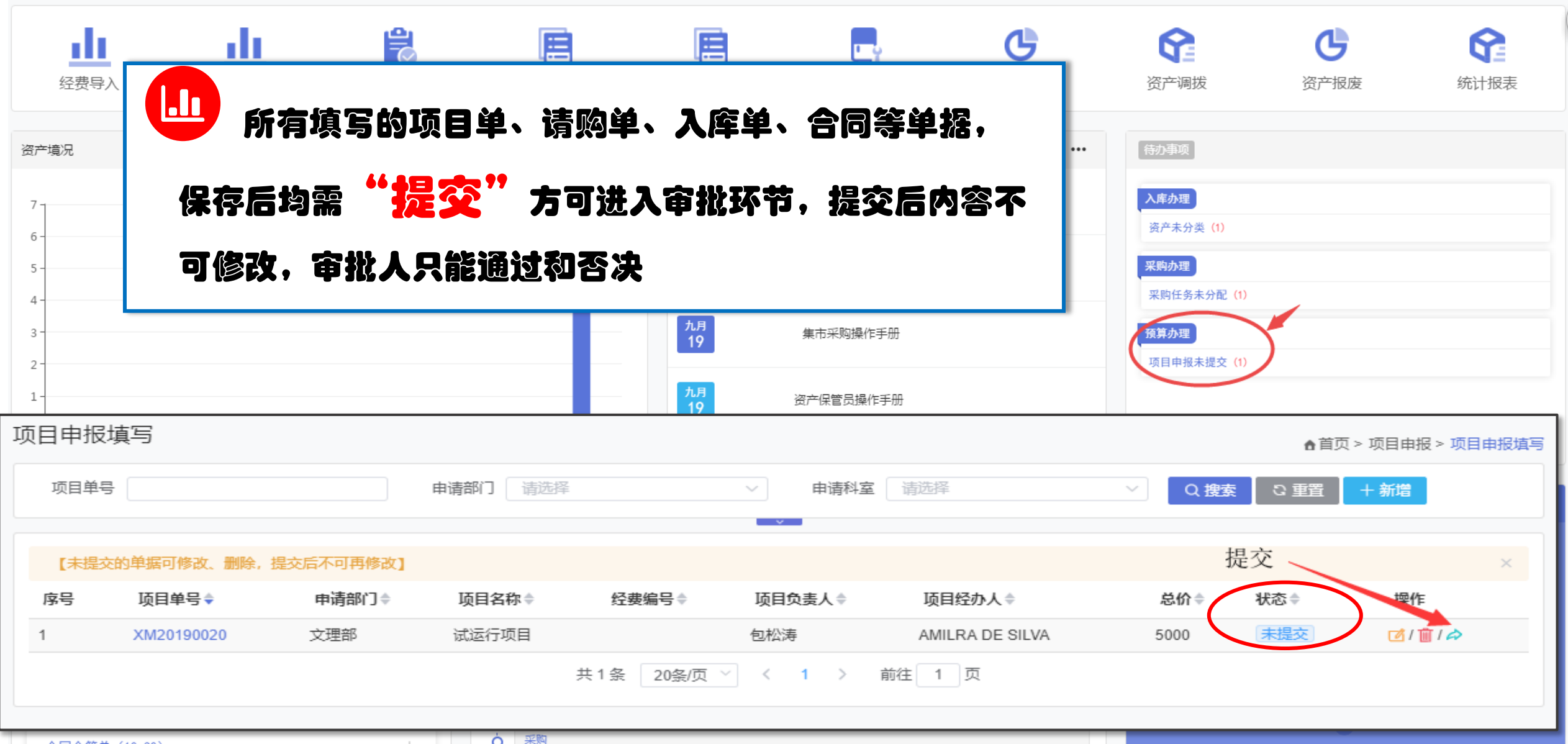

#### 申 购审批

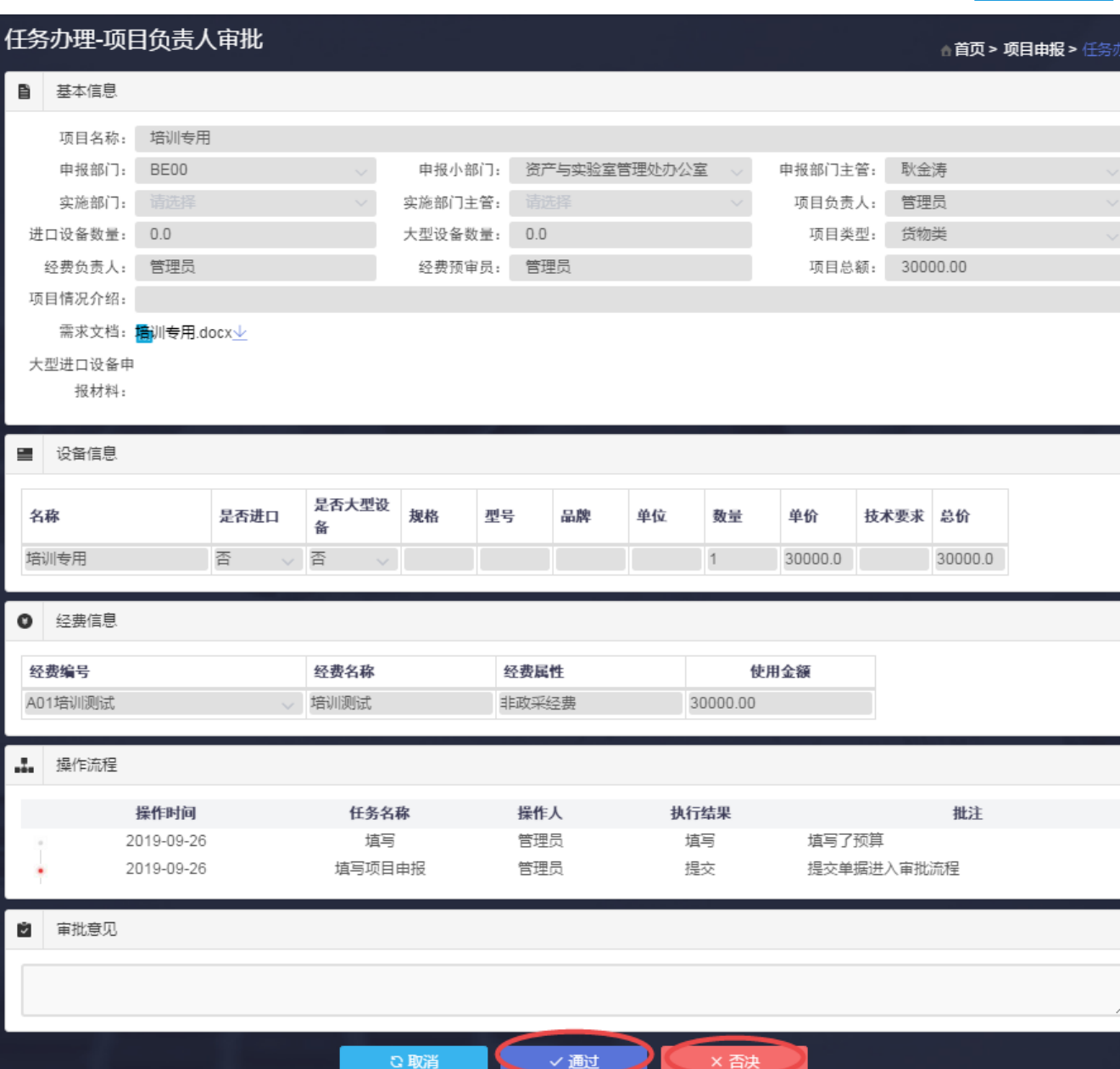

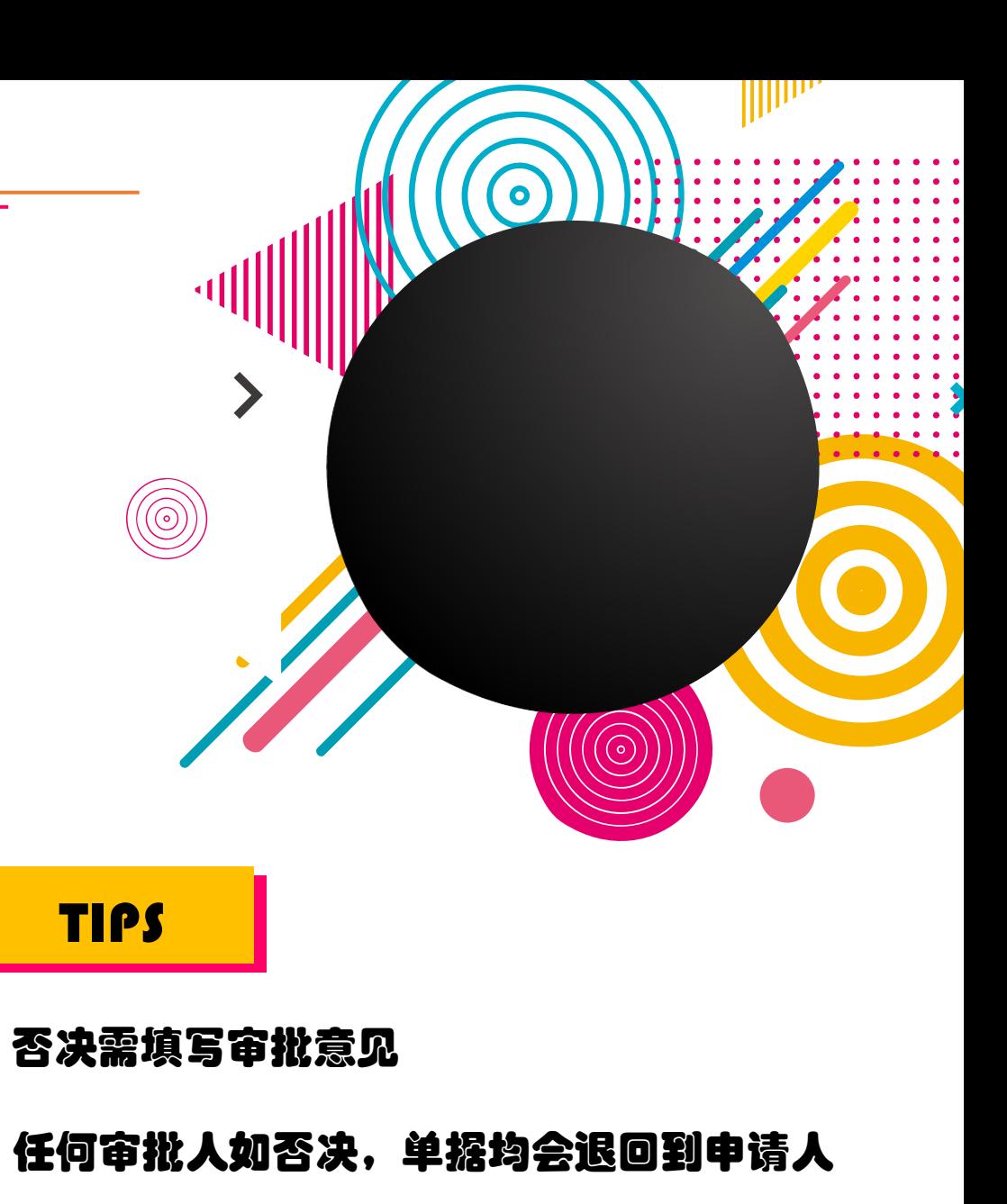

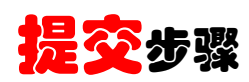

an di Kabupatén Ba

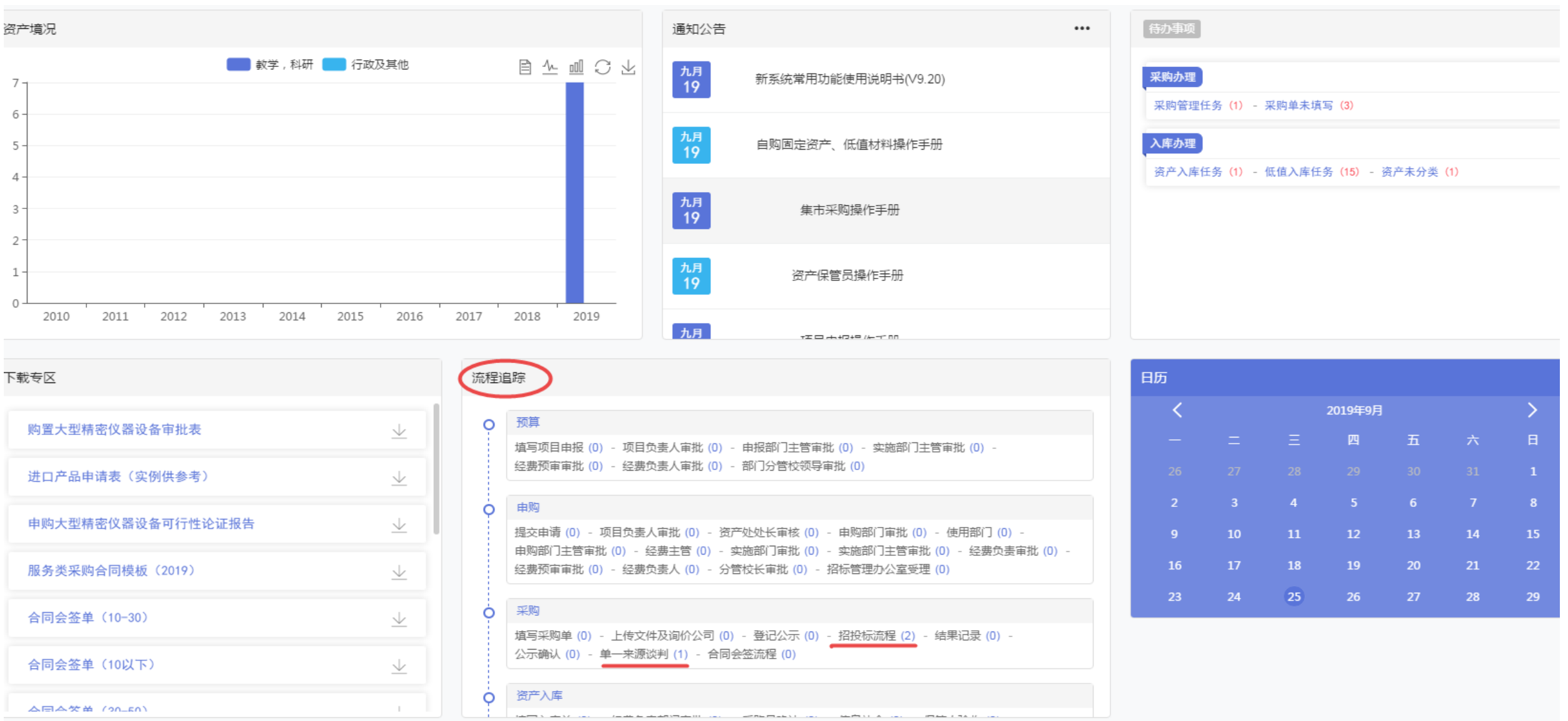

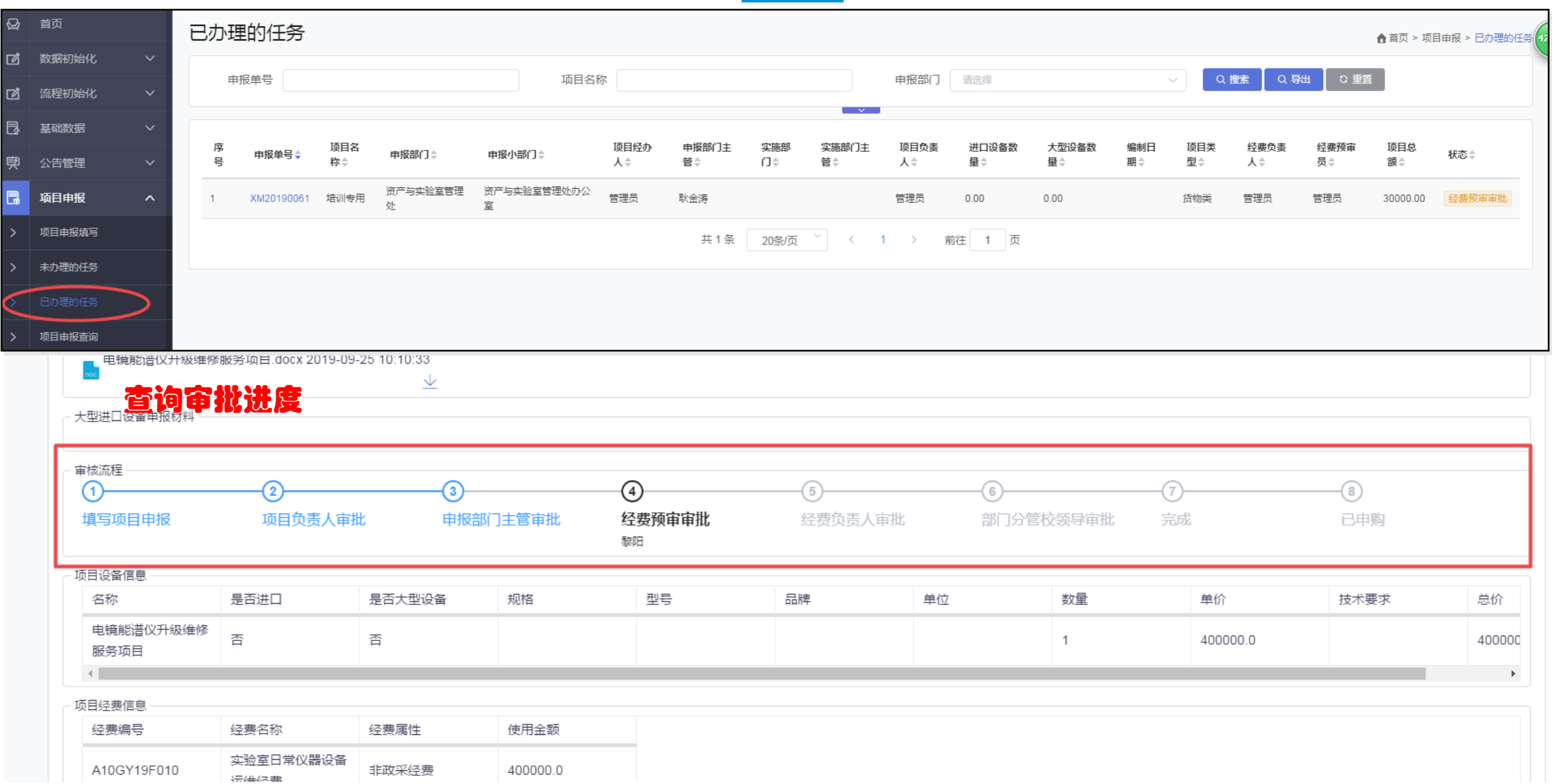

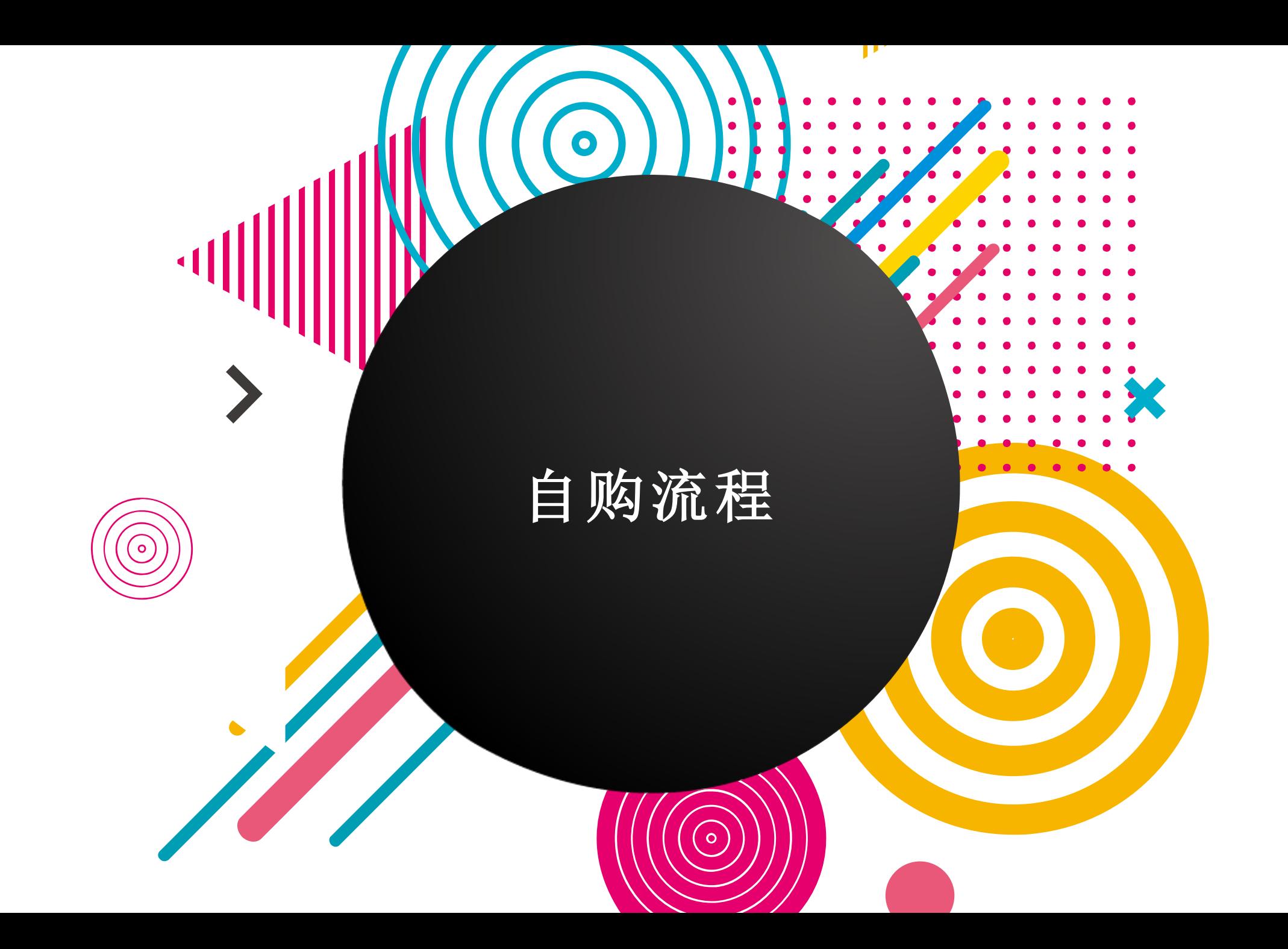

#### 自购流程

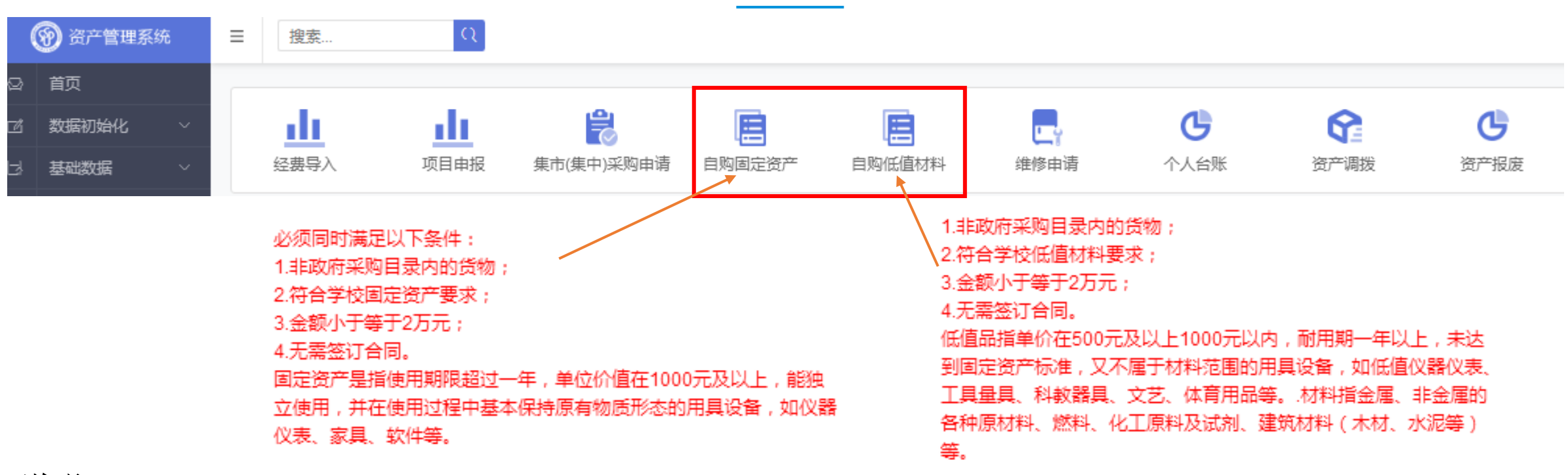

#### 说明:

- 自购申报流程指总金额2万元及以下且不需签订合同的采购,按照物资属性分别选择"自购固定资产"与 "自购低值材料"快捷入口进行操作。
- 总金额超过2万元或需要签订合同的采购,一律按照"项目申报"进行操作;
- 属于政府采购集市采购的, 选择"集市采购申请"进行申购。

#### 自购流程

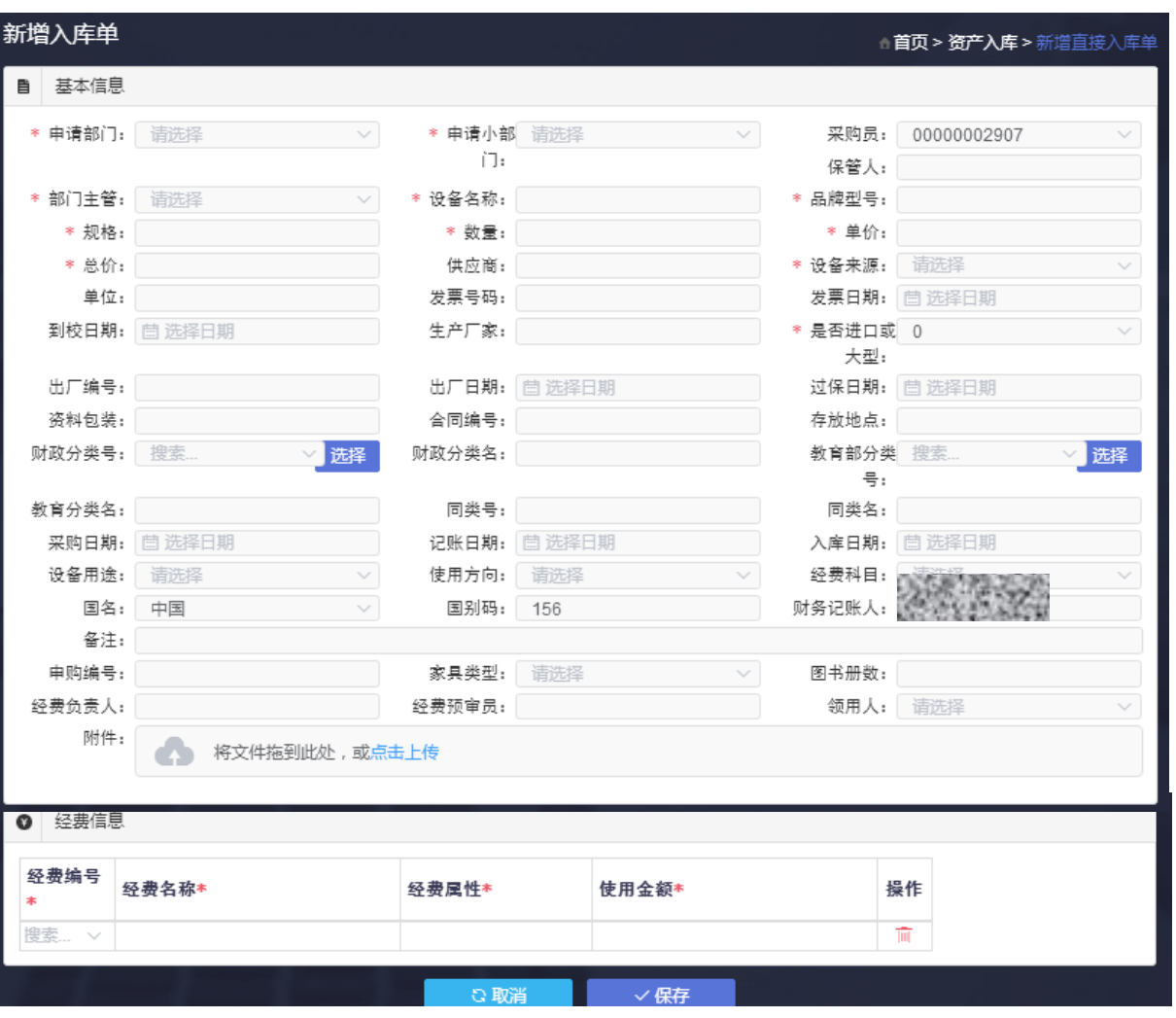

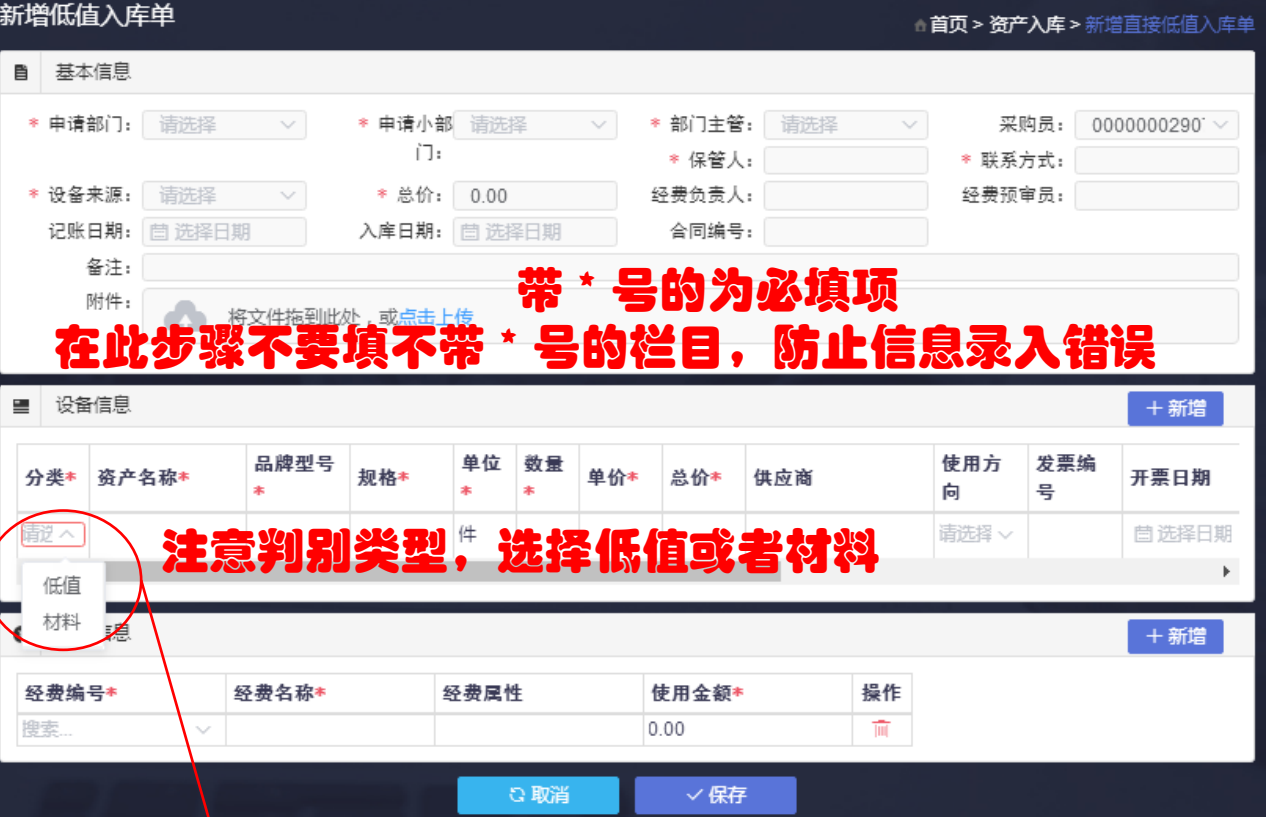

▲低值品指单价在**500**元及以上**1000**元以内,耐用期一年 以上,未达到固定资产标准,又不属于材料范围的用具设 备,如低值仪器仪表、工具量具、科教器具、文艺、体育 用品等。

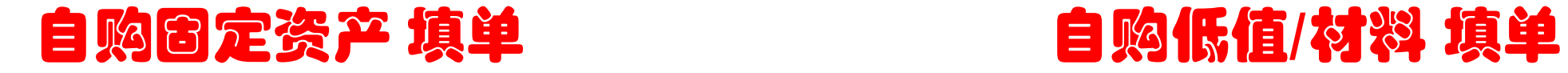

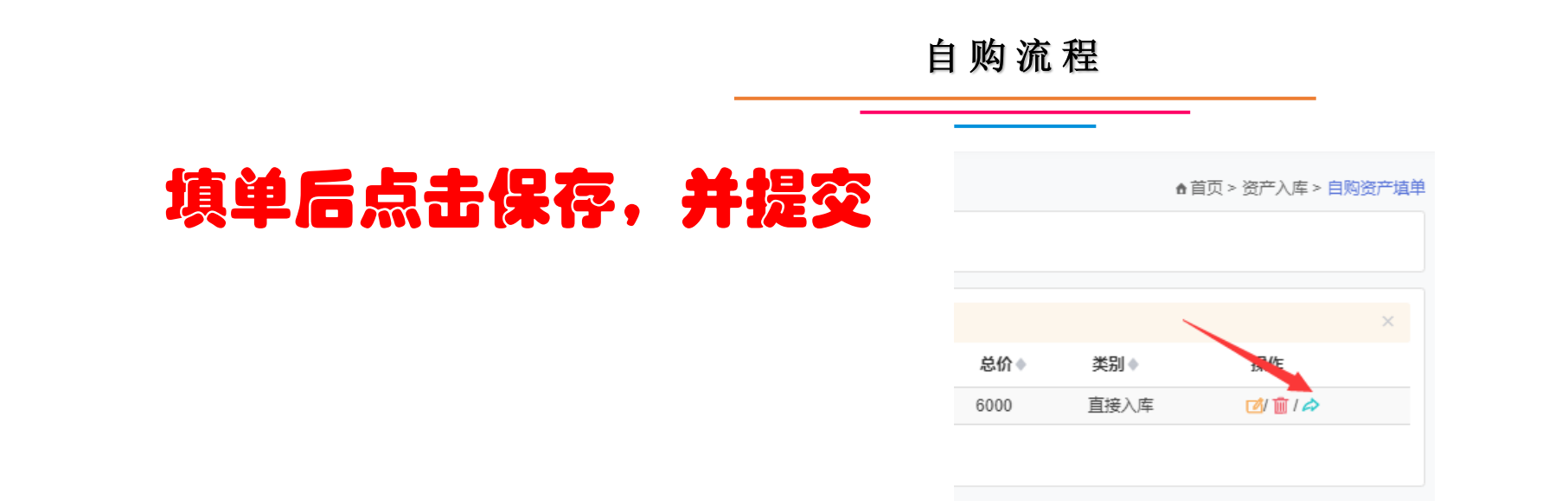

# 待经费部门审批后,申请人补全入库单信息(实际支付金额、发票号码等)

**注:**首页左侧的 "入库单查询"功能可以查看所有固定资产入库单号, 点击入库单号 方便查看当前审批节点及审批人名称

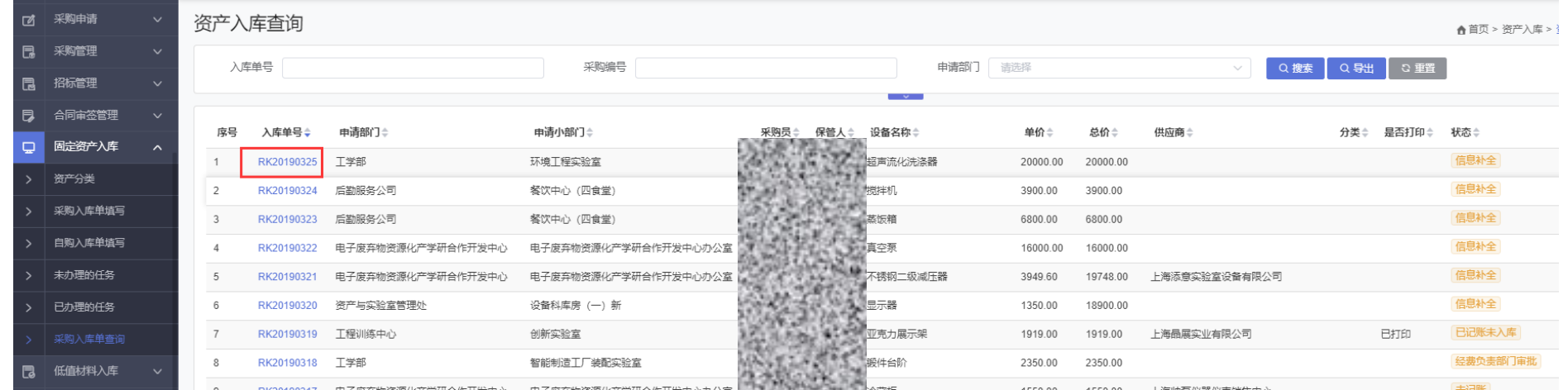

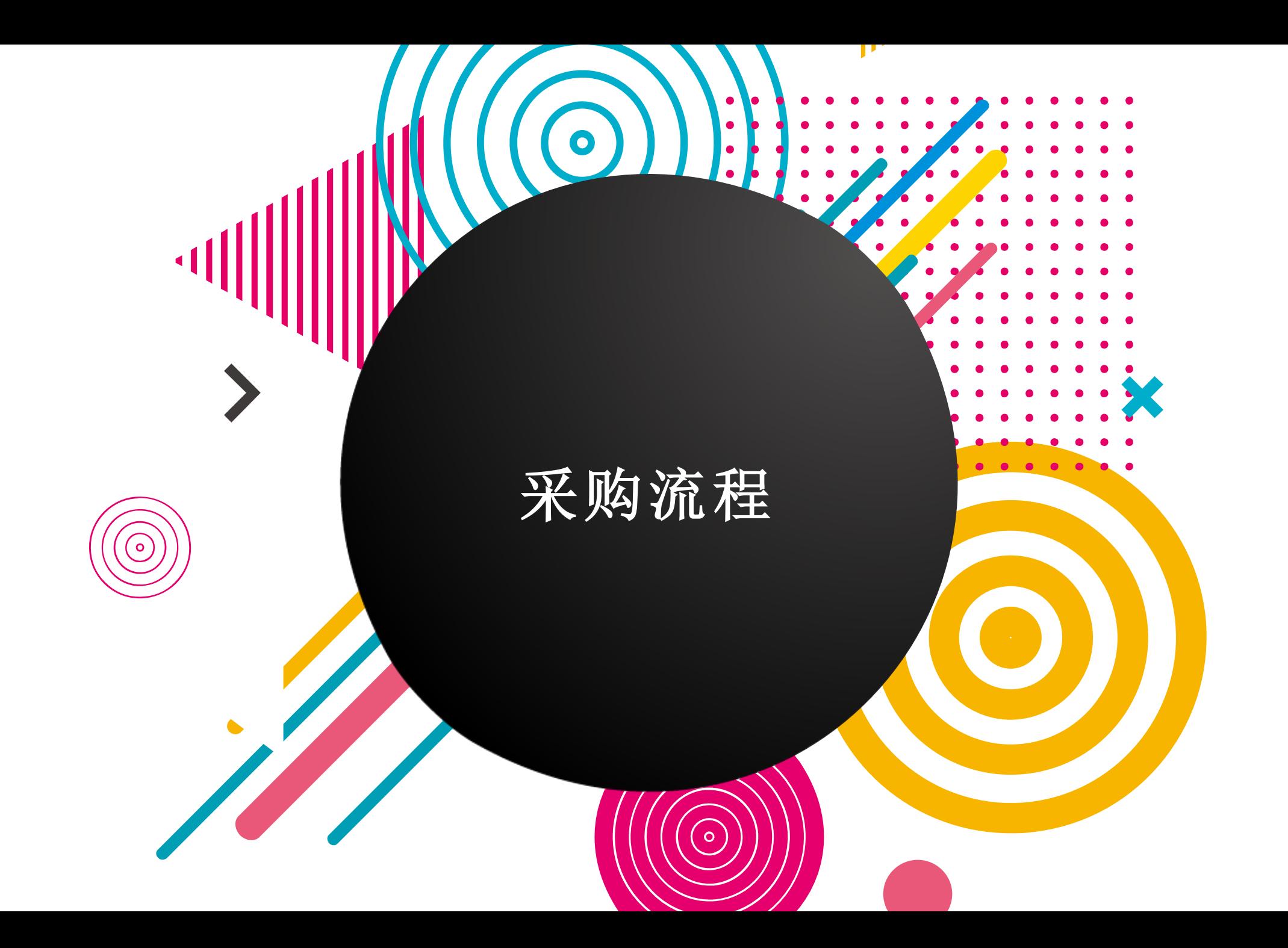

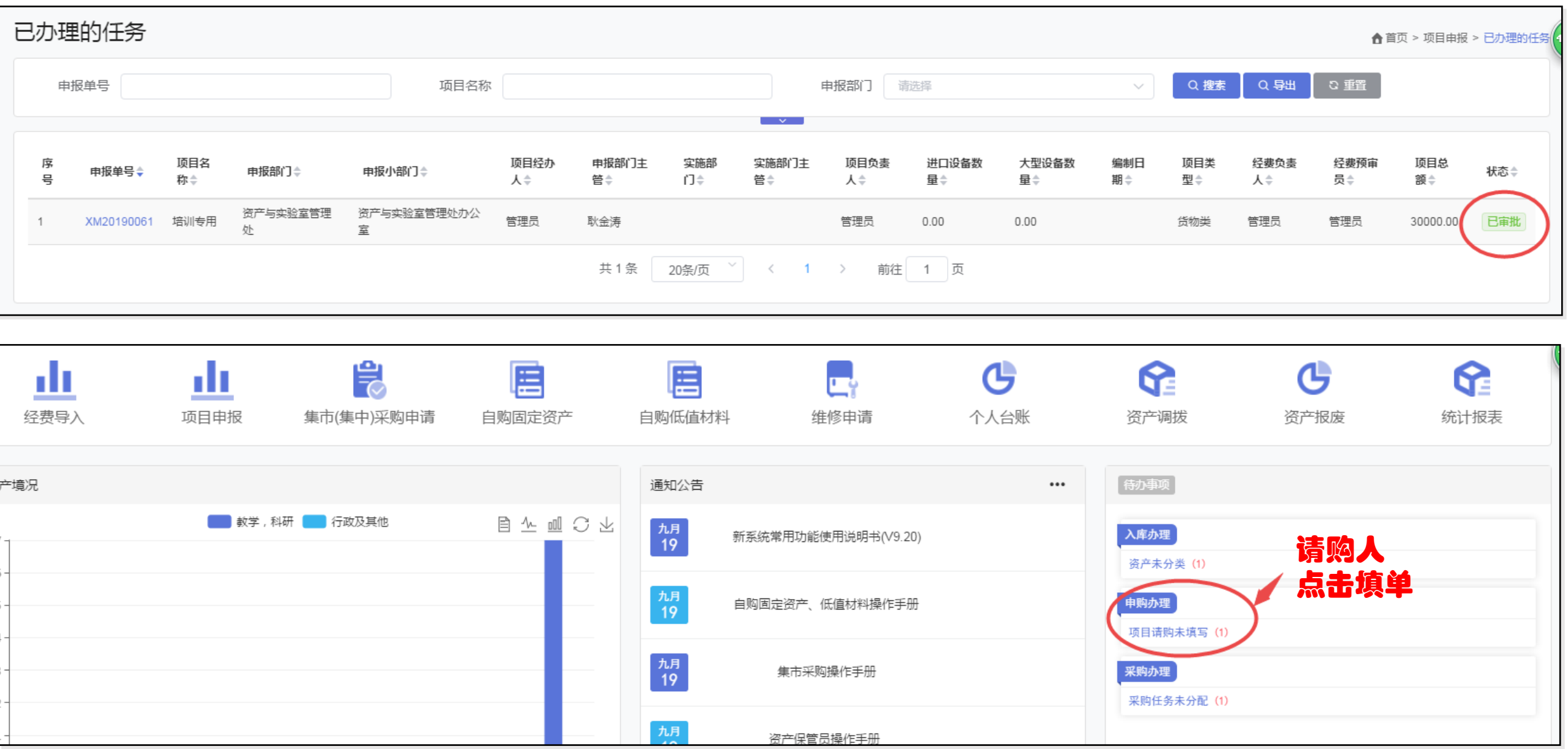

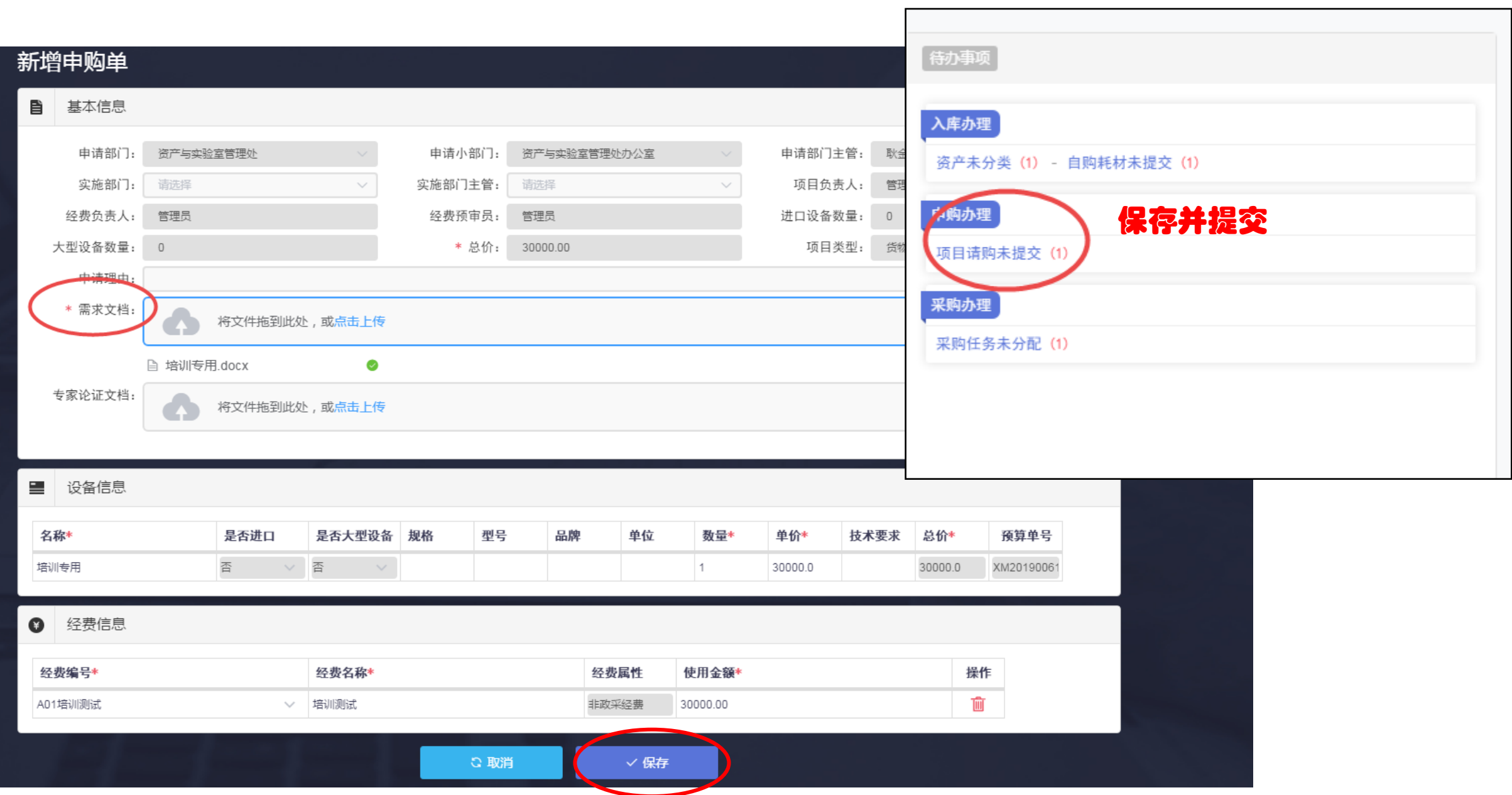

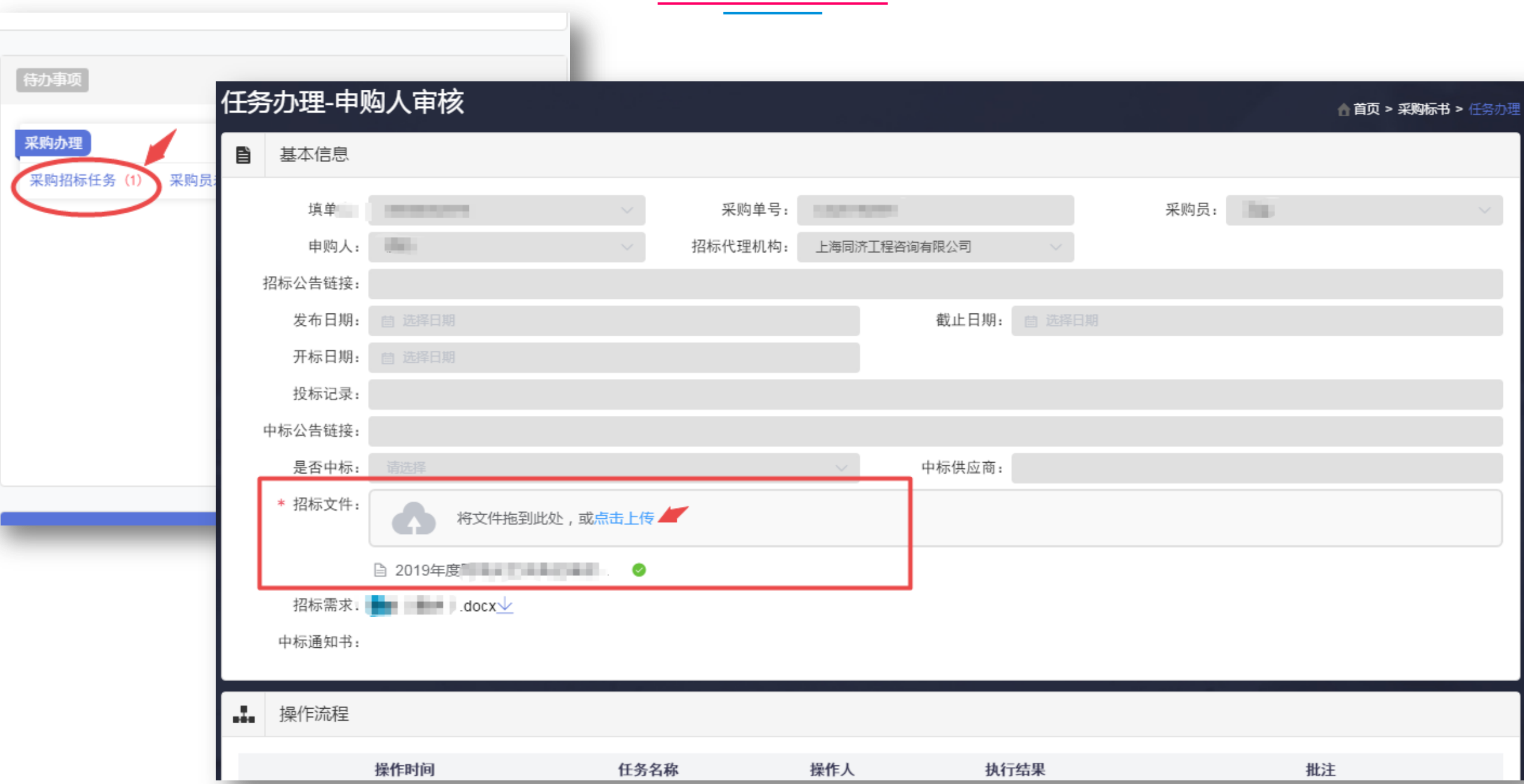

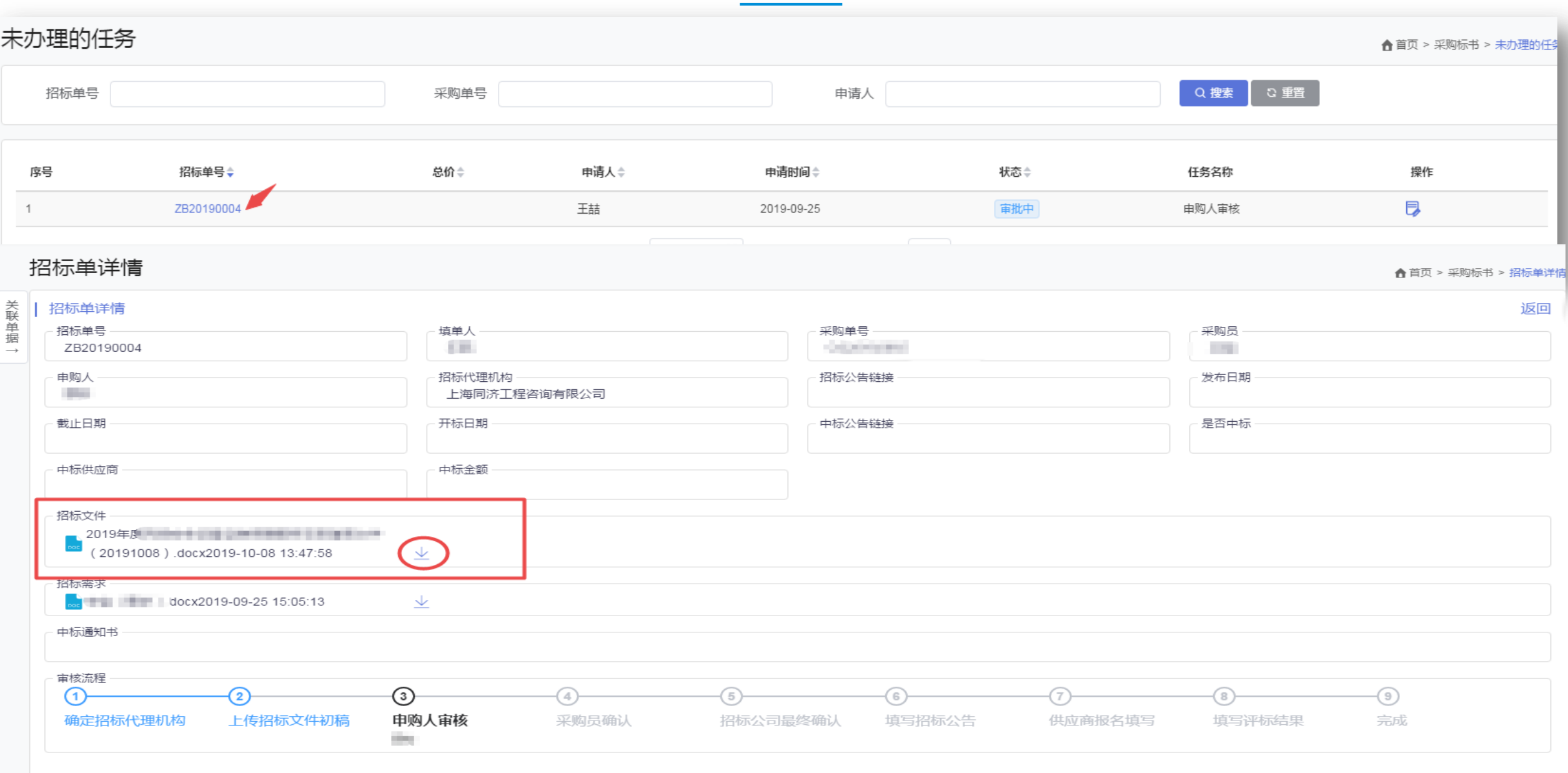

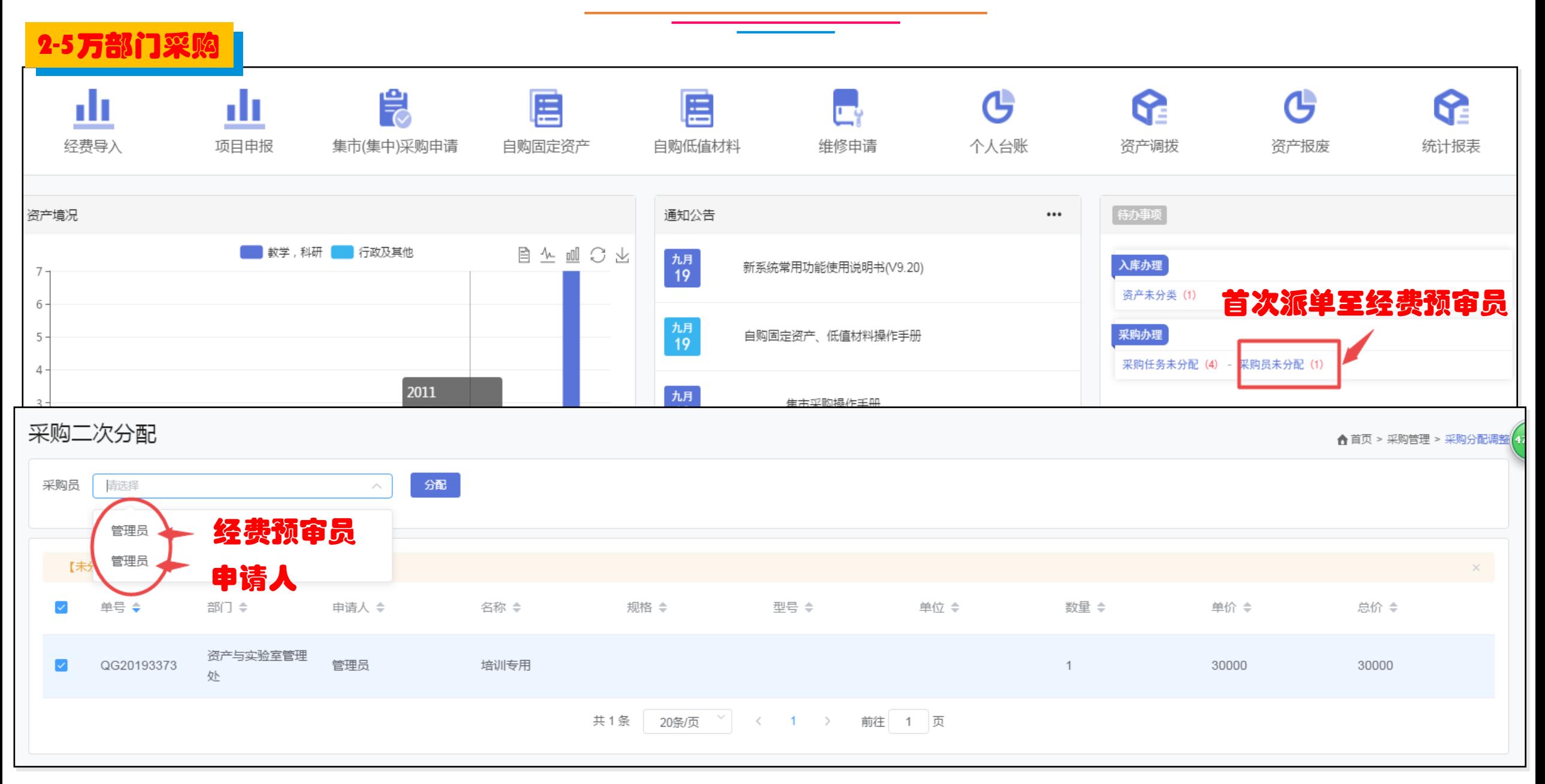

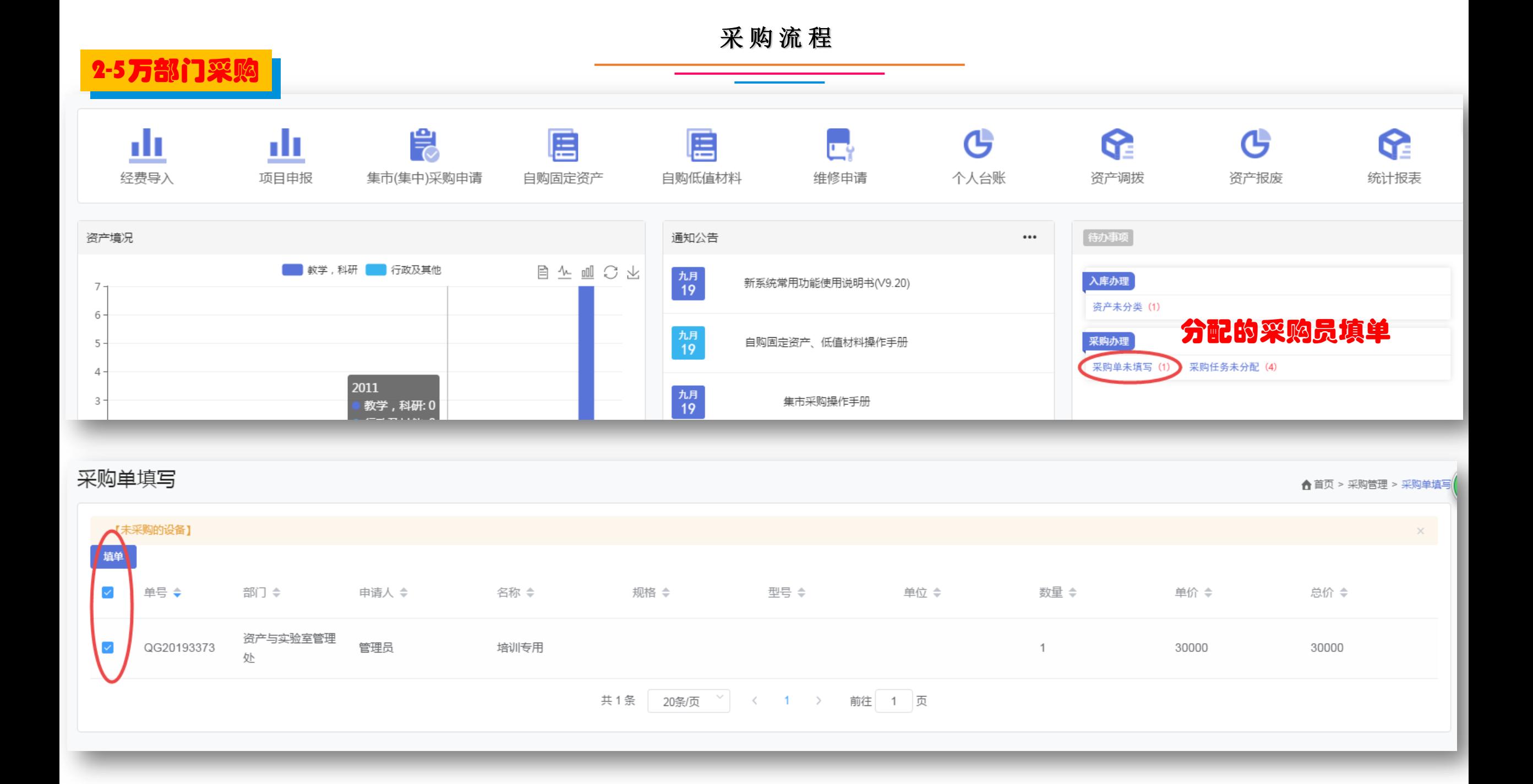

## 2-5万部门采购

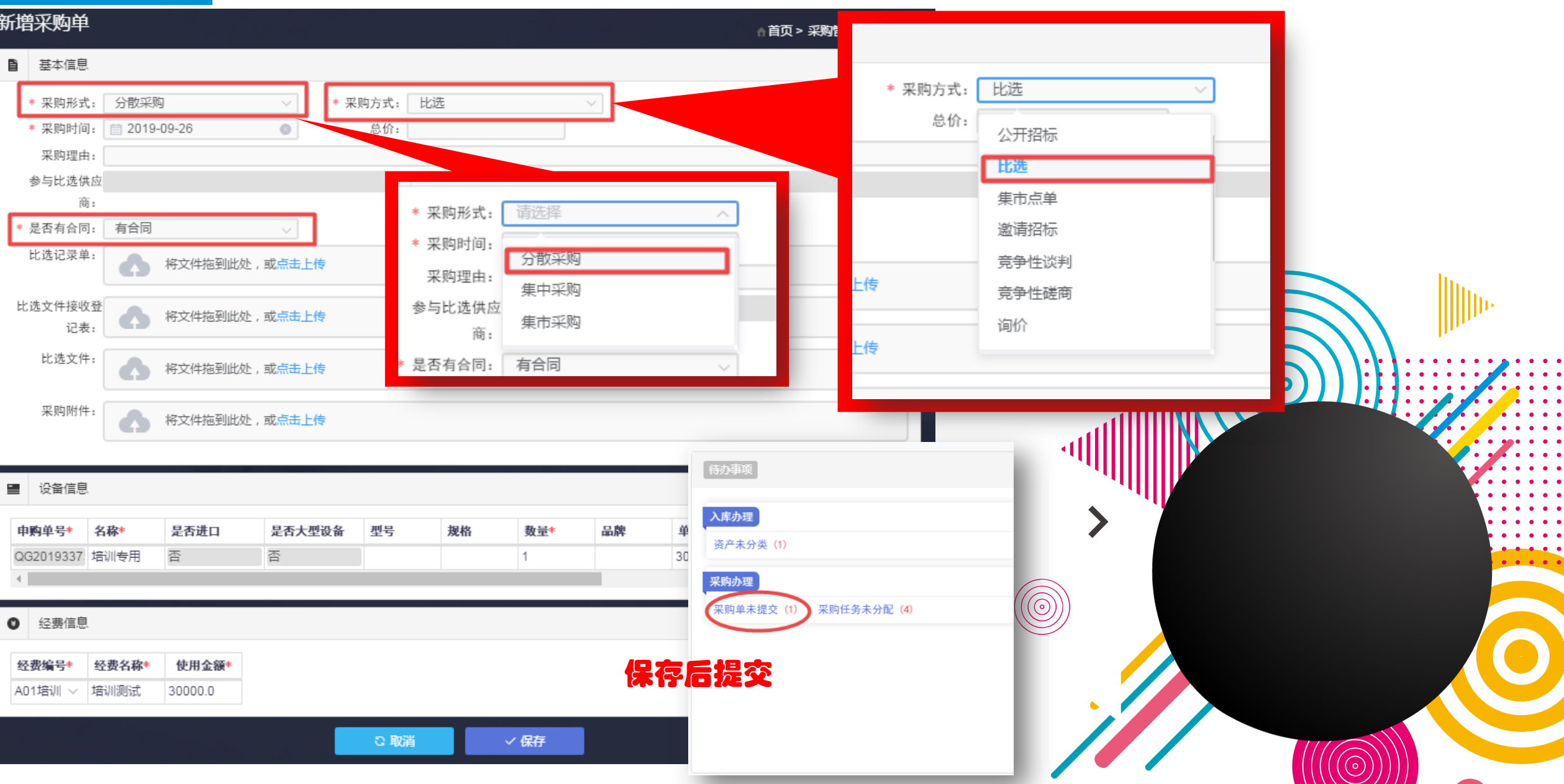

![](_page_27_Picture_21.jpeg)

 $\begin{array}{cccccccccccccc} \bullet & \bullet & \bullet & \bullet & \bullet & \bullet \end{array}$ 

 $\sum_{i=1}^{n}$ 

![](_page_27_Picture_22.jpeg)

![](_page_28_Picture_0.jpeg)

![](_page_29_Picture_0.jpeg)

![](_page_30_Picture_0.jpeg)

#### 修改合同审签 ← 首页 > 合同审签 > 修改合同审签 ■ 基本信息 \* 合同名称: 培训专用合同 物资名称: 申请部门: 资产与实验室管理处 申请小部门: 资产与实验室管理处 申请部门主管: 耿金涛 实施部门: 请选择 实施部门主管: 项目负责人: 管理员 请选择  $\searrow$ 经费负责人: 中洋 1 \* 采购单号: CG20192875 \* 合同金额: 30000.0 admin odmin 时间: ■ 2019-09-26 \* 合同类型: 请选择 采购员: 备注:  $\triangle$ admin 合同编号: 货物类合同 待办事项 \* 供应商: 供应商A 服务类合同 \* 合同: 将文件拖到此处,或点击上传 入库办理 基建类合同 资产未分类 (1) □ 培训专用.docx 合同最终稿: 采购办理 将文件拖到此处,或点击上传 合同未提交 (1) 采购任务未分配 (4) ■ 设备信息 是否进口 是否大型设备 型号 规格 数量\* 品 申购单号\* 名称\* 否 否 QG20193373 培训专用  $\mathbf{1}$ 保存并提交 $\mathbf{F}$ ◎ 取消 √ 保存

合同签订

![](_page_31_Picture_7.jpeg)

![](_page_32_Picture_0.jpeg)

#### 验收入库

![](_page_33_Picture_9.jpeg)

![](_page_33_Picture_10.jpeg)

#### 验收入库

![](_page_34_Picture_79.jpeg)

![](_page_34_Figure_2.jpeg)

未办理的任务

#### 验收入库

<u> Tanzania</u>

![](_page_35_Picture_13.jpeg)

## 可以查看固定资产/低值耗材的入库单号,点击入库单号可以查看详细信息。

![](_page_36_Picture_11.jpeg)

验收入库

![](_page_37_Picture_0.jpeg)

![](_page_38_Figure_0.jpeg)

![](_page_39_Picture_19.jpeg)

<u> Tanzania (</u>

 $\sim$ 

![](_page_40_Picture_28.jpeg)

![](_page_41_Picture_1.jpeg)

![](_page_41_Picture_23.jpeg)

![](_page_42_Picture_11.jpeg)

## 可以查看调拨单信息,包含未提交的调拨单。 点击调拨单号可以查看详细信息。

#### 借用管理

## 点击"新增"填写

![](_page_43_Picture_2.jpeg)

### 借用管理

![](_page_44_Picture_23.jpeg)

![](_page_45_Picture_0.jpeg)